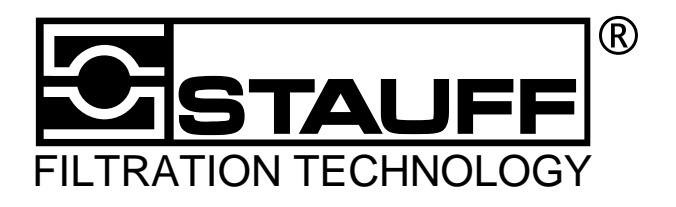

# **Stauff Laser Particle Counter LasPaC I**

**Bedienungsanleitung**

## Inhalt

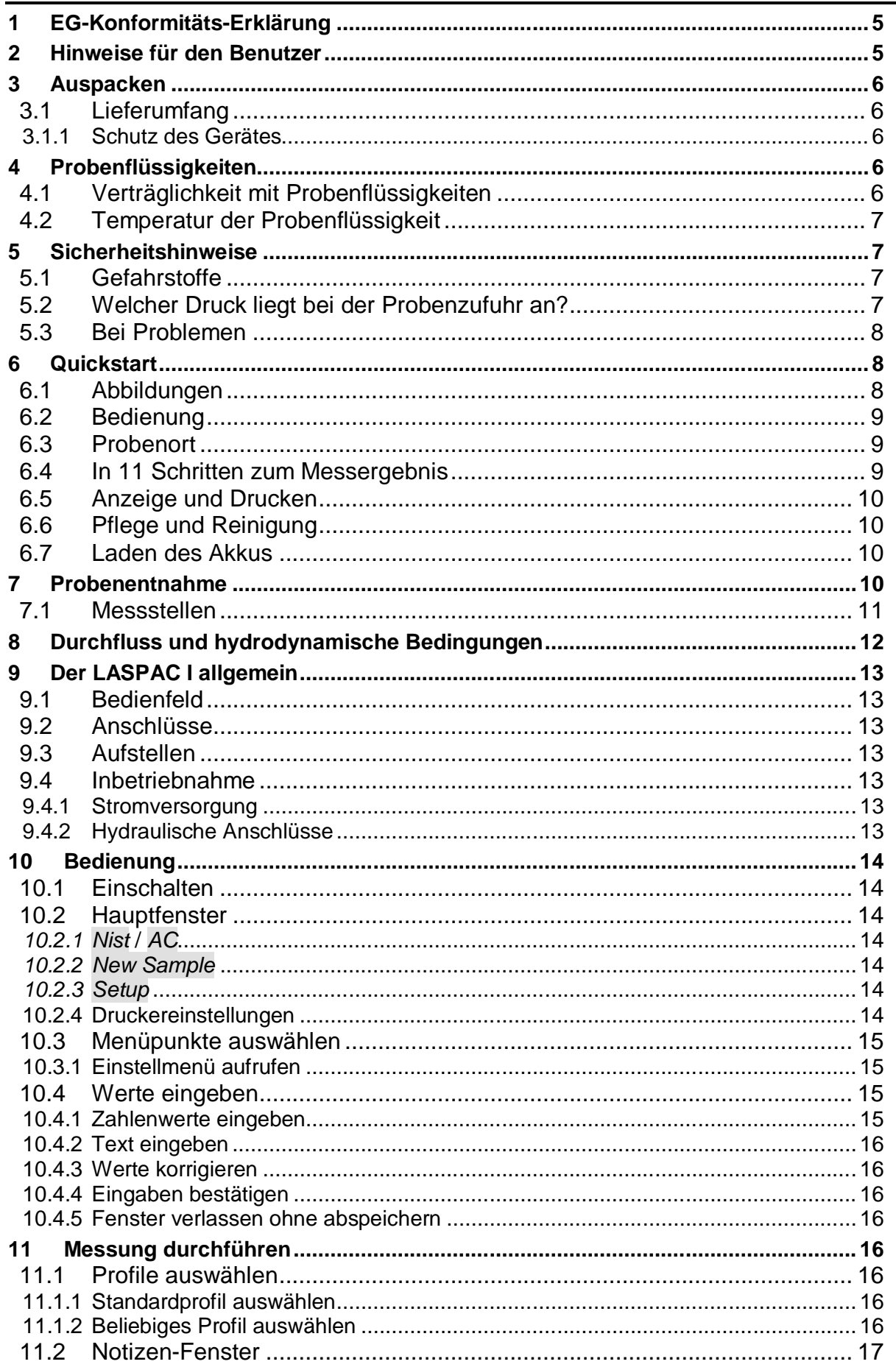

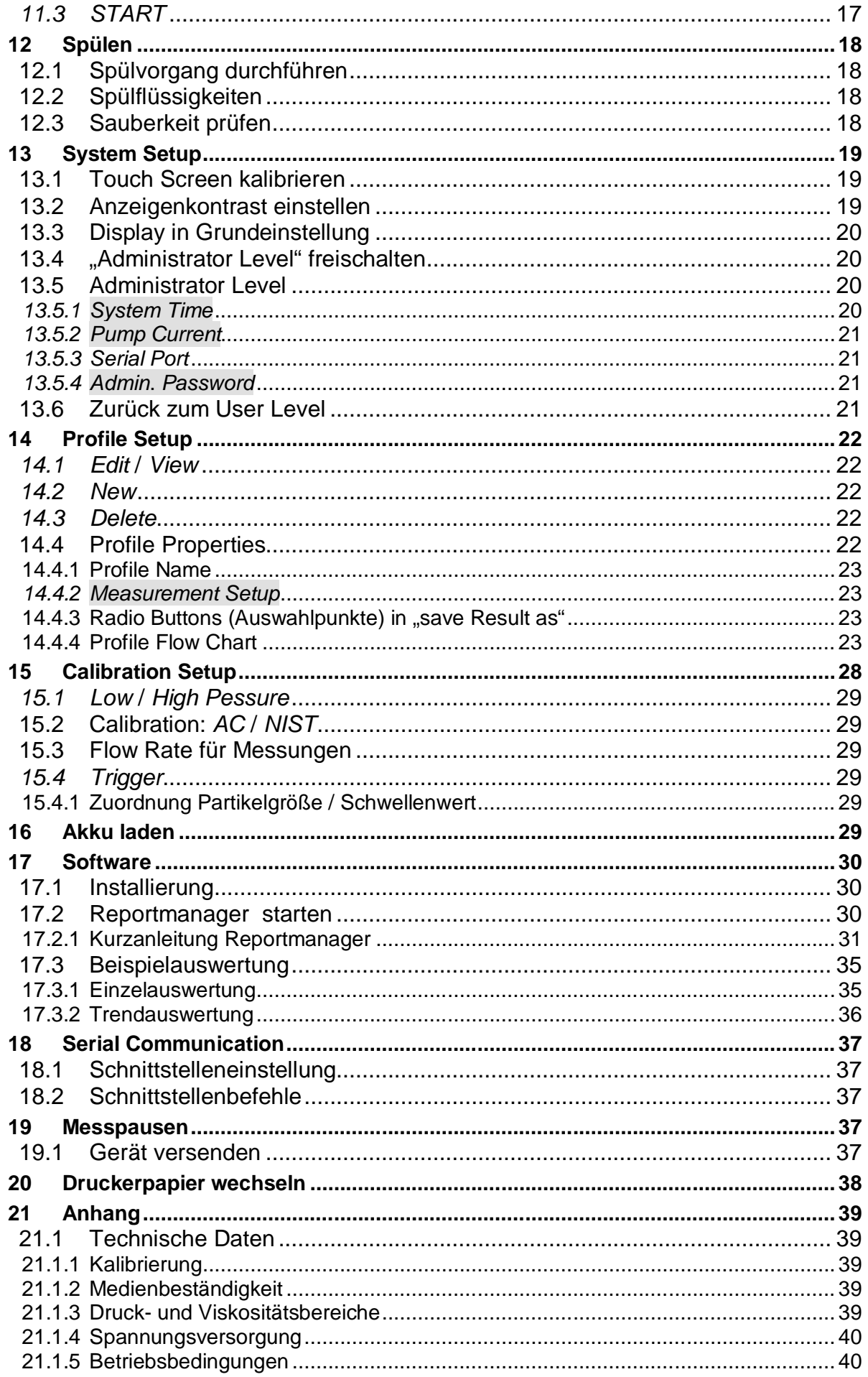

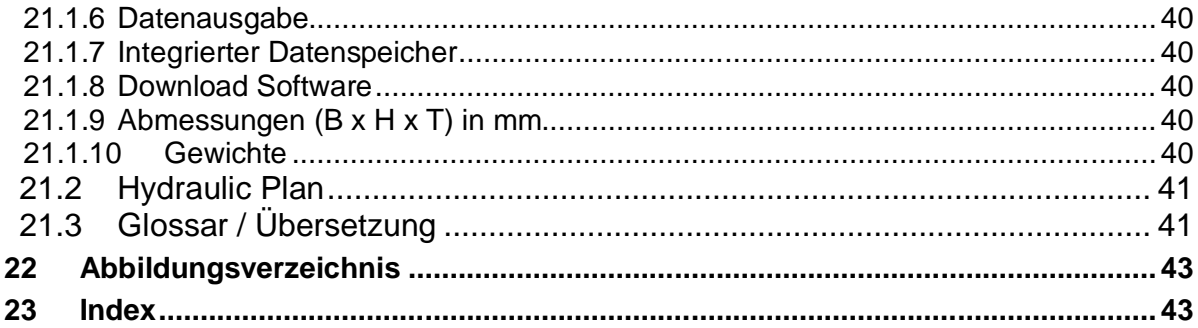

## **1 EG-Konformitäts-Erklärung**

Im Sinne der EG-Richtlinie Maschinen 89/392/EWG, Anhang IIA

Die Bauart der Maschine

#### **Fabrikat: Stauff Typenbezeichnung: LasPaC I**

ist entwickelt, konstruiert und gefertigt in Übereinstimmung mit der EG-Richtlinie 89/392/EWG.

#### **Folgende harmonisierte Normen sind angewandt:**

Einfache Druckbehälter 93/68/EWG (22.07.1993) Elektromagnetische Verträglichkeit 93/68/EWG (22.07.1993) Maschinen 93/44/EWG (14.06.1993) Niederspannungsrichtlinie 93/68/EWG (22.07.1993)

#### **Folgende nationale Normen, Richtlinien und Spezifikationen sind angewandt:**

6. GSGV (BGBI.I S. 1171 Gesetz über die elektromagnetische Verträglichkeit (BGBI.I S. 1864) 2. GSGV (BGBI.I S. 1564) 9. GSGV (BGBI.I S. 704) 1. GSGV (BGB.I S. 629)

Werdohl, den 30.08.2001

## **2 Hinweise für den Benutzer**

- Umrahmte, grau unterlegte Felder mit der Bemerkung **Achtung:** oder **Warnung:** sind besonders zu beachten, da sie sicherheitsrelevante Informationen beinhalten.
- Grau unterlegte Felder mit *Kursivschrift* weisen darauf hin, dass ein Tastenfeld des Touch Screen zu bedienen ist.
- Die Menuführung des LasPaC I ist in englischer Sprache, mit wie wir meinen überwiegend bekannten Begriffen aus der Computer- oder Elektronikbranche. Wir haben zusätzlich im Kapitel Glossar / Übersetzungen eine Übersetzungstabelle aufgeführt.

SSTAUFF

## **3 Auspacken**

Teilen Sie Schäden an der Verpackung sofort der Spedition sowie der Walter Stauffenberg GmbH & Co. KG bzw. ihrer Stauff-Niederlassung oder Händler mit. Achten Sie beim Herausnehmen des Geräts aus der Verpackung gleichermaßen auf Schäden am Gerät selbst.

## **3.1 Lieferumfang**

Prüfen Sie, ob Ihrem LasPaC I folgendes beigefügt ist:

Bezeichnung Bestellnummer

- **Kalibriercertifikate**: Diese gehören speziell zu Ihrem Gerät, bitte bewahren Sie diese sorgfältig auf und prüfen Sie die Seriennummer!
- Reportmanager- und Download Software
- Transportkoffer 1030012289
- ein Plastikschlauch mit 6L Anschluss 1030012286
- Test-Schlauch SMS-20-1500-C 1210007145
- Test-Schlauch SMS-20/K06L-1500-C 1210007146
- Bedienstift 1030012290
- 5 Rollen Thermo-Druckerpapier 1030012288
- zwei Probenflaschen 1030012293
- ein Netzkabel
- USB Schnittstellenkabel

### **3.1.1 Schutz des Gerätes**

Stellen Sie keine schweren Gegenstände auf das Gerät und schützen Sie es vor

- starker Sonneneinstrahlung,
- hoher Luftfeuchtigkeit,
- starken Vibrationen,
- extremen Temperaturen
- explosiver oder chemisch aggressiver atmosphärischer Umgebung.

## **4 Probenflüssigkeiten**

## **4.1 Verträglichkeit mit Probenflüssigkeiten**

Das Gehäuse ist mit widerstandsfähigem Polyester beschichtet. Materialien, die mit den Probenflüssigkeiten in Verbindung kommen, sind

- Stahl 1.0161 und 1.4571
- Aluminium
- **Borsilikatglas**
- Polyamid
- Viton® (FPM)

Diese Materialien sind mit fast allen Mineralölprodukten kompatibel.

**In der Standardausführung ist der LasPaC I nicht mit Phosphatestern (z.B. Skydrol) oder Ketonen (z.B. Aceton) kompatibel.**

Sonderausstattungen für andere Probenflüssigkeiten wie beispielsweise Ester, Ketone, Skydrol oder wässrige Lösungen sind auf Anfrage erhältlich.

**Achtung!** Wenden Sie sich im Zweifelsfall an STAUFF.

#### **4.2 Temperatur der Probenflüssigkeit**

Die Temperatur der Probenflüssigkeit darf 90 °C nicht überschreiten. Bei höheren Temperaturen erhalten Sie falsche Messergebnisse oder können die Zerstörung des Gerätes herbeiführen.

## **5 Sicherheitshinweise**

Beachten Sie zu Ihrer eigenen Sicherheit die folgenden Warnungen:

### **5.1 Gefahrstoffe**

**Warnung!** Bei Verwendung von giftigen, brennbaren oder hochzündfähigen Stoffen entsprechende Sicherheitsvorkehrungen beachten!

### **5.2 Welcher Druck liegt bei der Probenzufuhr an?**

**Warnung!** Stellen Sie fest, unter welchem Druck die Probenflüssigkeit dem LasPaC I zugeführt wird. Verwenden Sie den richtigen Eingang (Siehe Abbildung im Quickstart)! Der maximal erlaubte Druck darf nicht überschritten werden! Es besteht Verletzungsgefahr durch platzende Schläuche und berstende Anschlüsse, ebenso kann das Gerät zerstört werden.

**Warnung!** Durch internes Lecköl geht Öl vom Hochdruckeingang (PORT I) auf den Niederdruckeingang (PORT II) über. Ist der Niederdruckeingang verschlossen, baut sich ein unzulässig hoher Druck auf. Das Gerät wird im innern zerstört. Schließen Sie immer erst Port II vor Port I an. An Port II darf nie ein höherer Druck als 6 bar entstehen. (Zu hoher Gegendruck oder Anschluss verschlossen)

Verwenden Sie den Niederdruckeingang (PORT II) bis zu 5 bar. Kurzzeitig und mit einem Verlust der Messgenauigkeit können Sie über den Niederdruckeingang (PORT II) Probenflüssigkeit bis zu 6 bar zuführen.

Führen Sie Probenflüssigkeiten mit minimal 5 bar und maximal 420 bar über den Hochdruckeingang (PORT I) zu.

Zulässiger Betriebsüberdruck der schwarzen Testschläuche:

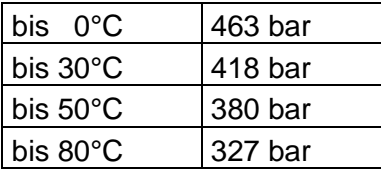

Bei dem transparentem Plastikschlauch mit 6L Anschluss ist ein Betriebsüberdruck bis 10 bar zulässig.

## **5.3 Bei Problemen**

**Warnung!** Gerät nicht selber reparieren oder umbauen! Bei Schwierigkeiten wenden Sie sich an STAUFF. Das Gehäuse darf nicht geöffnet werden. Auch bei gezogenen Netzstecker steht das Gerät unter Spannung!

Ein Kurzschluss kann beispielsweise durch Fingerringe, ins Gehäuse fallende Schraubenschlüssel oder ähnliche Teile ausgelöst werden.

## **6 Quickstart**

**Achtung:** Bitte lesen Sie unbedingt vor der Installation (Inbetriebnahme oder Einschalten) neben dieser Kurzinformation die ausführliche Bedienungsanleitung! Bei Nichtbeachtung der Bedienungsanleitung können Gefahren für Menschen und Sachwerte entstehen. Bitte haben Sie Verständnis dafür, dass wir im Falle der Nichtbeachtung keinerlei Ansprüche gegen uns annehmen können.

## **6.1 Abbildungen**

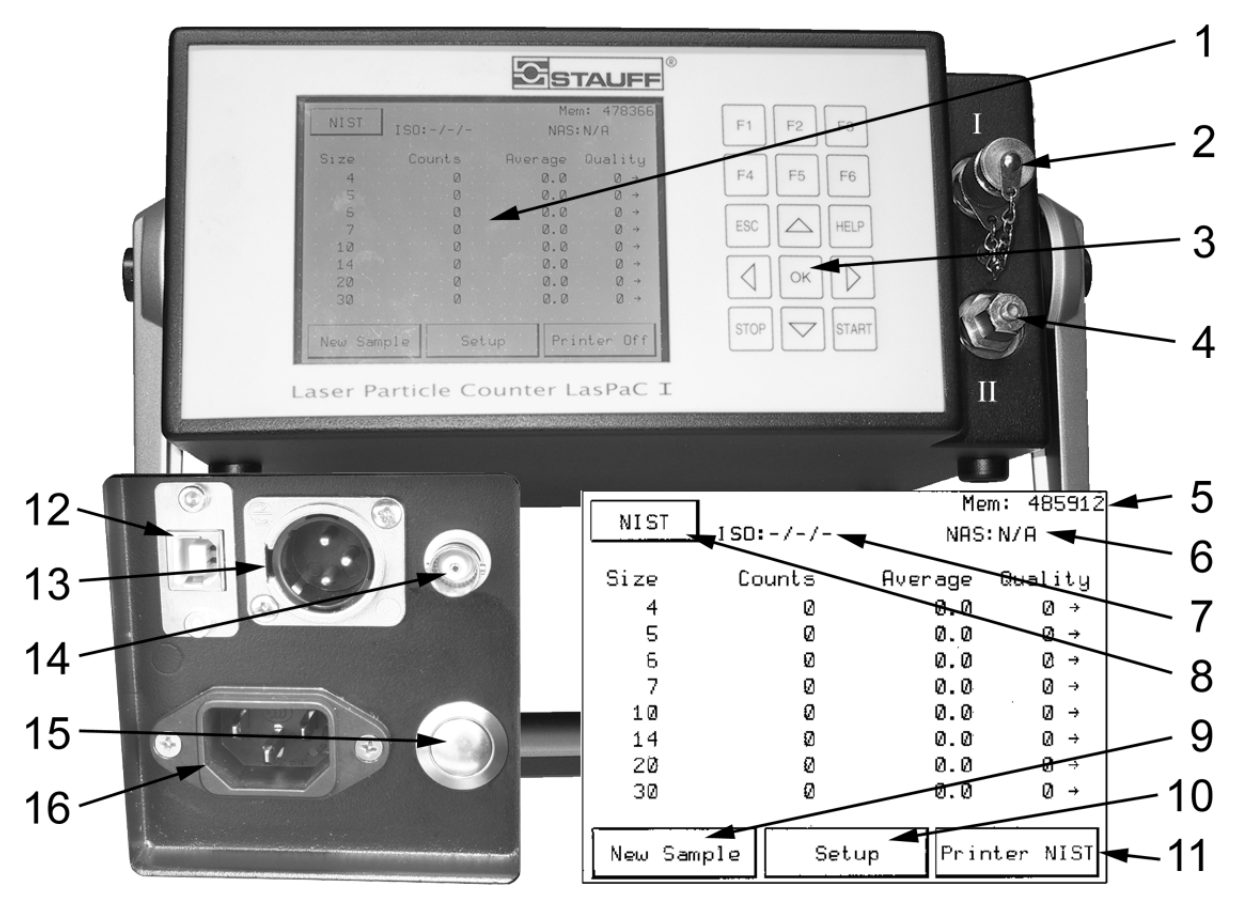

Abbildung 1: Anschlüsse und Bedienelemente

- 1 Touch Screen
- 2 Port I: Hochdruckeingang / Niederdruckausgang
- 3 Tastenfeld
- 4 Port II: Hochdruckausgang / Niederdruckausgang
- 5 Freier Speicher
- 6 ISO Klasse (nach gewählter Kalibrierung)<br>7 AS 4059 Klasse (bei AC erscheint NAS)
- AS 4059 Klasse (bei AC erscheint NAS)
- 8 Gewählte Kalibrierung
- 9 Neue Messung starten
- 10 Systemeinstellungen
- 11 Drucker einstellen
- 12 USB Schnittstelle
- 13 Steckerbuchse 10 ... 36 VDC
- 14 BNC-Buchse für das Sensorsignal
- 15 Ein/Aus-Schalter
- 16 Netzanschluss 110 ... 240 VAC

## **6.2 Bedienung**

Der LasPaC wird durch Drücken auf die Schaltflächen auf dem Touch Screen oder die entsprechenden Tasten auf dem Tastenfeld gesteuert. Für den Touch Screen bitte den beigefügten Stift benutzen.

### **6.3 Probenort**

Um bei der Partikelzählung repräsentative Ergebnisse zu erzielen, empfehlen wir, die Messung während des normalen Betriebes durchzuführen. Es ist die Messung aus der Druckleitung immer der aus dem Tank vorzuziehen.

Nur diese Messung gewährleistet bei Folgemessungen gleiche Testbedingungen. Nach einer Messung ist kein verschmutztes oder verharzendes Öl im LasPaC zu belassen.

## **6.4 In 11 Schritten zum Messergebnis**

- a Vor der Inbetriebnahme sollte der Akku geladen werden.
- b Geeigneten Messpunkt suchen
- c Feststellen, welcher Druck an diesem Messpunkt anliegt
- d Gerät mit Taster 15 einschalten oder bei eingeschaltetem Gerät *New Sample* drücken
- e Messprofil entsprechend dem vorhandenen Druck wählen
	- i Druck < 5bar Niederdruckmessung = *Low Pressure Std. [F1]*
	- ii Druck > 5 bar u. < 420 bar = Hochdruckmessung mit *High Pressure Std. [F2]* wählen
- f Daten eingeben
- g Start drücken
- h LasPaC entsprechend der Anzeige mit dem Messpunkt verbinden

**Warnung!** Durch internes Lecköl geht Öl vom Hochdruckeingang (PORT I) auf den Niederdruckeingang (PORT II) über. Ist der Niederdruckeingang verschlossen, baut sich ein unzulässig hoher Druck auf. Das Gerät wird im innern zerstört. Schließen Sie immer erst Port II vor Port I an. An Port II darf nie ein höherer Druck als 6 bar entstehen. (Zu hoher Gegendruck oder Anschluss verschlossen)

**Achtung**: Schläuche immer zuerst mit dem LasPaC und dann mit dem Messpunkt verbinden!

LP Outlet -> Port I: Niederdruckmessung Fluidausgang LP Input -> Port II: Niederdruckmessung Fluideingang HP Outlet -> Port II: Hochdruckmessung Fluidausgang HP Input -> Port I: Hochdruckmessung Fluideingang

- i Start drücken
- j Nun wird zuerst das Öl im LasPaC ausgetauscht. Anschließend werden 3 Einzelmessungen mit je 10 ml durchgeführt. Nach den Messungen wird der Mittelwert und die Reihheitsklassen angezeigt. Die Messung kann mit Stop abgebrochen werden.
- k Weitere Messungen können gestartet werden mit dem Feld *New Sample*

## **6.5 Anzeige und Drucken**

Während der Messung kann am Touch Screen die Anzeige *NIST* (Kalibrierung nach ISO 11171) oder *AC* (Kalibrierung nach ISO 4402) gewählt werden.

Die Einstellung des Druckers sollte vor einer Messung erfolgen, da sonst der Ausdruck unvollständig ist.

## **6.6 Pflege und Reinigung**

Vor längeren Messpausen und nach Messungen mit stark verschmutztem Öl sollte das LasPaC I mit sauberem Öl bzw. mit sauberem Benzin gereinigt werden. Beim Umgang mit Benzin sind die entsprechenden Sicherheitsvorschriften zu beachten. Anschließend ist das LasPaC I mit sauberem Öl zu füllen. Das Profil *FLUSH LOW PR.* arbeitet im Niederdruckbetrieb, das Profil *FLUSH HIGH PR.* arbeitet im Hochdruckbetrieb.

- Gerät einschalten oder bei eingeschaltetem Gerät *New Sample* drücken
- *Custom [F3]* drücken
- *Profile: \_\_\_\_\_* drücken
- *FLUSH* drücken
- 2 x *Start* drücken

Bleibt verschmutztes Öl längere Zeit im LasPaC I setzen sich die Partikel des Schmutzes in den Schläuchen ab. Bei den nächsten Messungen lösen sich dann diese Partikel und verfälschen das Messergebnis.

### **6.7 Laden des Akkus**

Der LasPaC I verfügt über ein intelligentes Ladesystem. Zum Laden des Akkus sind folgende Schritte durchzuführen:

- 1. Das Gerät muss mindestens 5 Sekunden lang ausgeschaltet sein und darf nicht mit dem Netz verbunden sein (Netzstecker rausziehen)
- 2. Danach Gerät mit dem Netzkabel an die Stromversorgung anschließen
- 3. Der Ladevorgang beginnt automatisch
- 4. Die Ladezeit für Vollladung beträgt etwa 3 Stunden, bei Teilladung ist die Ladezeit entsprechend kürzer
- 5. Das mikroprozessor-gesteuerte Ladesystem schaltet den Ladevorgang automatisch bei Erreichen der vollen Akku-Kapazität ab

Zur Info: Der im LasPaC I enthaltene Lüfter ist bei Verbindung zum Netz immer in Betrieb, unabhängig davon, ob sich das Gerät im normalen Netzbetrieb oder im Akku-Ladebetrieb befindet

## **7 Probenentnahme**

Es gibt mehrere Möglichkeiten für eine "gute" Probenentnahme. Bei allen Möglichkeiten sind jedoch einige Voraussetzungen einzuhalten, um ein aussagekräftiges Ergebnis zu erzielen:

- 1. Das Öl im Hydrauliksystem sollte Betriebstemperatur haben. Hierzu und für einen quasi-stabilen Zustand sollte das System bereits einige Zeit (ca. 30 min) laufen.
- 2. Werden mehrere Messungen hintereinander (unmittelbar hintereinander, aber genauso sind auch größere Zeitabstände möglich) durchgeführt, sollten die Messungen immer an der gleichen Stelle durchgeführt werden. Hierdurch wird eine optimale Vergleichbarkeit der Proben untereinander gewährleistet.
- 3. Das Öl an der Entnahmestelle sollte frei von Luft- und Wasserbläschen sein. Da sowohl Luft- als auch Wasserblasen von dem Laserpartikelzähler genauso wie

Feststoffpartikel gewertet werden, verfälschen sie das Messergebnis erheblich und es wird vollkommen unbrauchbar. Hierbei handelt es sich nicht um eine Eigenschaft unseres Partikelzählers, vielmehr ist diese Art der Fehlinterpretation bei allen Laserund Weißlichpartikelzählern gleich.

- 4. Ebenso sollte immer genügend Öl an der Probeentnahmestelle zur Verfügung stehen.
- 5. Bei allen mathematischen und funktionellen Parametern, die als Software hinter unserem Messablauf liegen, ist eine Bewertung durch den Bediener oft sehr hilfreich. Wenn zum Beispiel die Einzelmessungen zu stark schwanken, deutet das entweder auf eine instabiles Hydrauliksystem oder aber auch auf einen noch teilweise nicht gut genug durchspülten LasPaC I hin (das heißt, es befinden sich noch Partikel von vorangegangenen Messungen im LasPaC I). In diesem Fall sollte die Messung wiederholt werden.
- 6. Die Spüldauer sollte das bereits im LasPaC I enthaltene Medium (von der letzten Messung oder vom letzten Spülvorgang) berücksichtigen. Bei einem vorher gut und sauber durchspülten LasPaC I wird wesentlich schneller ein stabiles Ergebnis erreicht. Ein LasPaC I, der von der letzten Messung mit einem stark verunreinigten Medium gefüllt ist, benötigt eventuell etwas länger für das Erreichen eines stabilen Zustandes.

Die Spüldauer sollte berücksichtigen, dass das systemseitige Probeentnahmeventil ca. 15 Sekunden durchspült wird, bevor sauberes Öl in den Messschlauch gelangt. Die werksseitig eingestellten Messzyklen beinhalten die in allen normalen Fällen erforderliche Spülzeit, so dass nur in Sonderfällen hier andere Parameter einzustellen sind. Alternativ kann natürlich auf die Parameteranpassung verzichtet werden, wenn es sich nur um einen einzelnen Fall handelt und im Gegensatz dazu hauptsächlich unter "normalen" Bedingungen gemessen wird. In diesem speziellen Fall kann ein gleichwertiges Ergebnis durch eine zweite Messung erzielt werden, das heißt, die erste Messung wird nicht gewertet und wird als zusätzliche Spülzeit eingesetzt.

### **7.1 Messstellen**

Im Folgenden sind die optimalen Probeentnahmestellen in der Reihenfolge ihrer Relevanz beschrieben

#### **a) Probenentnahme aus der Rücklaufleitung**

Die Probeentnahmestelle ist hier nach allen Hydraulikkomponenten und vor dem Rücklauffilter. Der LasPaC I kann zum Beispiel an eine STAUFF-Messkupplung oder an einen sonstigen sogenannten Minimess-Anschluß angeschlossen werden.

Die Messstelle sollte sich möglichst nach einem 90°-Bogen oder einem Kugelhahn befinden (Messstelle 2), da hier eine turbulente Strömung in den allermeisten Fällen gewährleistet ist. Ungünstig ist ein Ventil oder eine Abzweigung, die in einem 90°-Winkel von der Hauptströmung abzweigt (Messstelle 1), da hier nicht gewährleistet ist, dass die größeren Partikel der Richtungsänderung folgen. Die dynamischen Bewegungskräfte lassen insbesondere die größeren Partikel im Hauptstrom verbleiben, werden somit nicht dem Probeentnahmeventil zugeführt und verhindern so ein exaktes Ergebnis.

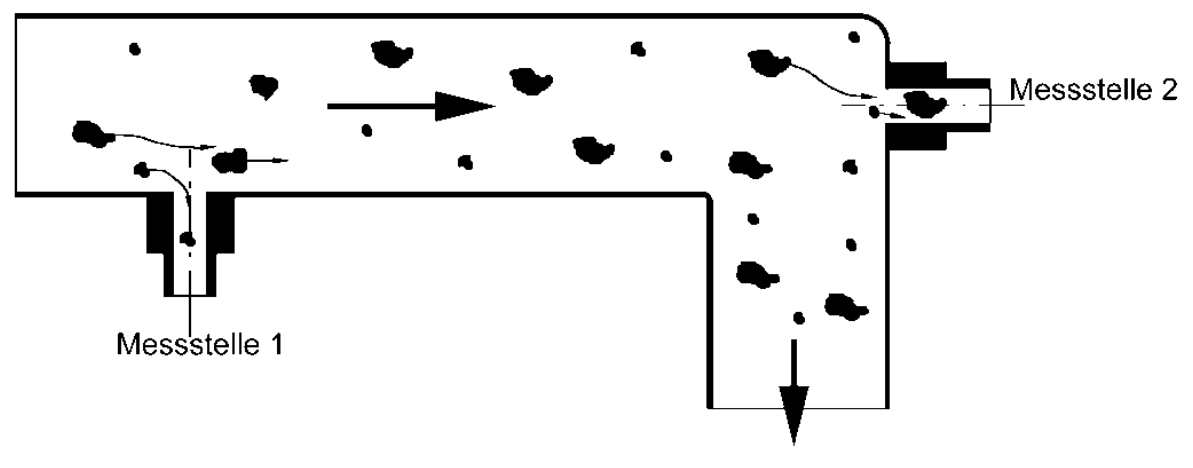

Abbildung 2: Messstelle

#### **b) Probenentnahme aus dem Tank**

Die Ölprobe sollte möglichst aus der Mitte – horizontal wie vertikal – entnommen werden. Hier ist speziell darauf zu achten, dass sich keine Luftblasen im Öl befinden (zum Beispiel durch Öl, dass bei der Zurückführung in den Tank durch zu große Strömung sprudelt). Falls unbedingt erforderlich, ist das System kurzzeitig für die Probenentnahme abzuschalten. Aus diesem Grund ist bei Systemen mit mehreren Tanks immer der Pumpentank vorzuziehen, da hier derartige Verwirbelungen vermieden werden.

#### **c) Probenentnahme aus der Druckleitung**

Für die Anschlussart (Ventil und Ort) gilt das gleiche wie unter "Probeentnahme aus der Rücklaufleitung" beschrieben.

Es ist auch darauf zu achten, dass die Druckschwankungen, die zum Beispiel durch die Pumpe hervorgerufen werden, nicht zu groß sind.

## **8 Durchfluss und hydrodynamische Bedingungen**

Der LasPaC I kann mit den mitgelieferten Schläuchen Öle mit einer Viskosität bis zu 160 cStoke ansaugen. Bei abweichenden Bedingungen – wie etwa unter Verwendung eines anderen als des mitgelieferten Zuleitungsschlauchs für den Niederdruckeingang – muss nach den Regeln der Hydrodynamik beurteilt werden, ob die Probenflüssigkeit ohne Blasenbildung durch das Gerät gefördert wird.

**Hinweise:**

- Auch wenn Sie im Ablassschlauch keine Blasen sehen, ist damit noch nicht zwingend blasenfreier Durchfluss gewährleistet.
- Bei Verwendung des Hochdruckeingangs sind in der Regel die hydrodynamischen Bedingungen unproblematisch.

## **9 Der LASPAC I allgemein**

## **9.1 Bedienfeld**

Der LasPaC I ist mit einem Tastenfeld und einem grafischen LC-Display mit einem Touch Screen ausgestattet.

## **9.2 Anschlüsse**

An der rechten Seite der Frontplatte befinden sich die **Stauff-Messkupplungsanschlüsse:**

- Niederdruckausgang = Hochdruckeingang  $\rightarrow$  PORT I
- Niederdruckeingang = Hochdruckausgang  $\rightarrow$  PORT II

An der linken Seite des Gerätes sind die **elektrischen Anschlüsse** sowie der Netzschalter angebracht. Der LASPAC I ist ausgestattet mit:

- einem BNC-Anschluss für Servicezwecke
- einem 9 Pin Sub D Anschluss zur Verbindung mit einer RS232 Computerschnittstelle
- einem speziellen Anschluss für einen externen Stromanschluss (10VDC bis 36VDC)
- einem Kaltgerätebuchse für 100VAC bis 240VAC 50 bis 60Hz.

## **9.3 Aufstellen**

Wählen Sie einen möglichst trockenen und sauberen Platz, an dem das Gerät sicher steht. Stellen Sie das Gerät auf eine der Seiten, an der für die Aufstellung Füße angebracht sind.

## **9.4 Inbetriebnahme**

### **9.4.1 Stromversorgung**

Schließen Sie das Netzkabel an den Kaltgerätebuchse auf der linken Seite des Geräts und am Stromnetz an.

### **9.4.2 Hydraulische Anschlüsse**

Der transparente Schlauch ist für den Ölrückfluss im Hochdruckbetrieb bzw. als Saugschlauch im Niederdruckbetrieb zu verwenden.

Klären Sie vor dem Anschließen unbedingt

- ob der Hochdruck- oder Niederdruckeingang zu verwenden ist und
- ob der maximal erlaubte Druck für den gewählten Eingang nicht überschritten wird.

**Warnung!** Beachten Sie die Sicherheitshinweise zum Druck, der an der Probenzufuhr anliegt!

## **10 Bedienung**

## **10.1 Einschalten**

Der EIN/AUS-Taster befindet sich auf der linken Seite des Gerätes.

## **10.2 Hauptfenster**

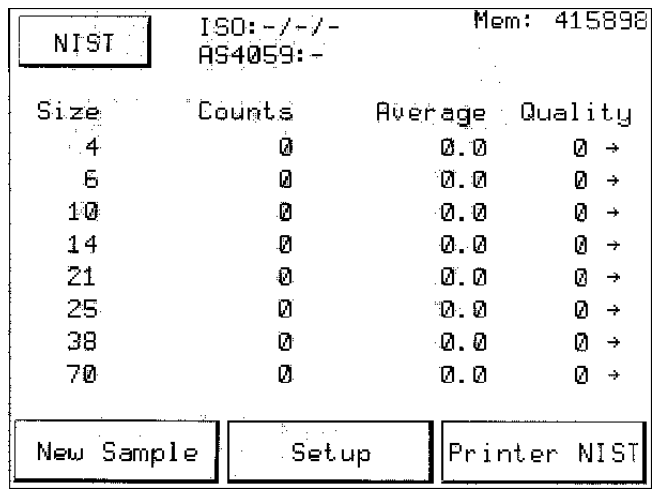

Abbildung 3: Hauptfenster

Um Punkte auszuwählen, drücken Sie die entsprechenden Buttons auf dem Touch Screen.

### **10.2.1** *Nist* **/** *AC*

Schaltet die Anzeige zwischen Anzahl der gemessenen Partikel und Angabe der ISO Klassen entsprechend den unterschiedlichen internationalen Kalibriervorschriften NIST = ISO 11171 und AC = ISO 4402. Der Bereich AC ist standardmäßig nicht kalibriert.

#### **10.2.2** *New Sample*

Über diese Schaltfläche gelangen Sie zu einer Auswahlbox, in der Sie ein Standardprofil oder über CUSTOM das zuletzt gewählte Profil anwählen können. Von dort gelangen Sie dann weiter zum Start einer neuen Messung, in der Sie weitere Eingaben und Einstellungen vornehmen können.

#### **10.2.3** *Setup*

Es öffnet sich das Fenster "System Settings" mit der Auswahl: *SYSTEM SETUP*, *PROFILE SETUP* und *CALIBRATION SETUP*. Wenn Sie die Tasten F1 bis F3 drücken, erreichen Sie ebenfalls die entsprechenden Menüpunkte. Die Schaltfläche *Setup* ist während der Messung nicht aktiv.

#### **10.2.4 Druckereinstellungen**

Es öffnet sich das Fenster "Print Settings" mit der Auswahl PRINTER AC, PRINTER NIST und *NONE*.

*Printer Off*: In dieser Einstellung ist der Drucker ausgeschaltet.

- *Printer NIST*: In dieser Einstellung erfolgt der Ausdruck gemäss ISO11171 Kalibrierung. Es werden die Partikelzahlen, die ISO – Klassen und die AS 4059 – Klassen ausgegeben.
- *Printer AC*: In dieser Einstellung werden die Partikelzahlen gemäss der ISO 4402 Kalibrierung gedruckt. Der Ausdruck enthält die Partikelanzahlen, die ISO Klassen und die NAS-Klasse. Der Bereich AC ist standardmäßig nicht kalibriert.

### **10.3 Menüpunkte auswählen**

... durch Drücken des entsprechenden Button oder der entsprechenden Funktionstaste *F1* bis *F6* auf dem Tastenfeld, wenn in einem Feld eine Funktionstaste angegeben ist.

#### **10.3.1 Einstellmenü aufrufen**

Drücken Sie die Schaltfläche *Setup* auf dem Display Panel.

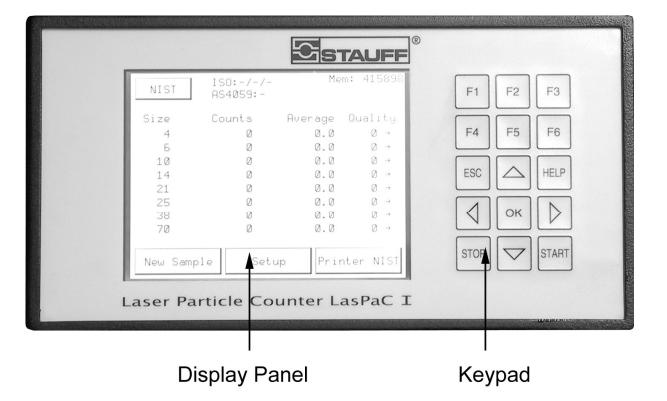

Abbildung 4: Bedienelemente

Hinweis: Während einer Messung kann die "Setup"-Funktion nicht aufgerufen werden.

### **10.4 Werte eingeben**

#### **10.4.1 Zahlenwerte eingeben**

... im "Tastenfeld Zahlen", das sich automatisch öffnet, wenn Zahlenwerte eingegeben werden müssen.

| Measurement Volume (ml) |   |   |      |  | ΟK  |
|-------------------------|---|---|------|--|-----|
| 10.0                    |   |   |      |  | ESC |
|                         | * |   |      |  |     |
|                         | 8 | 9 |      |  |     |
|                         | 5 | 6 | C    |  |     |
|                         | 2 | 3 | BACK |  |     |
|                         | Ø | ٠ |      |  |     |

Abbildung 5: Tastenfeld Zahlen

#### **10.4.2 Text eingeben**

... über das "Tastenfeld Text". Es öffnet sich automatisch, wenn Buchstaben eingegeben werden müssen.

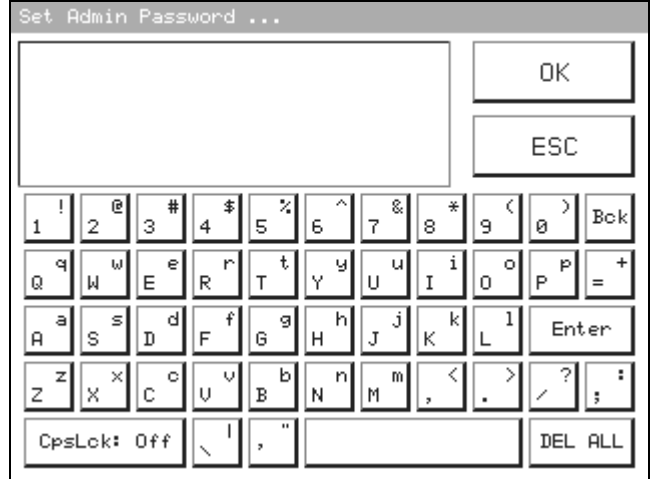

Abbildung 6: Tastenfeld Text

**Hinweis:** Wenn Sie Probleme mit der Eingabe von Werten haben, kalibrieren Sie den Touch Screen, um ihn an Ihr persönliches "Berühren" anzupassen. Standardmäßig ist der Touch Screen auf den zum Lieferumfang gehörenden Stift kalibriert. Er kann aber auch mit einem Kugelschreiber oder der Fingerspitze bedient werden.

**Warnung:** Benutzen Sie keine spitzen Gegenstände, um den Touch Screen zu bedienen

#### **10.4.3 Werte korrigieren**

... mit der *Back* Taste oder im Taschenrechner mit *C*.

#### **10.4.4 Eingaben bestätigen**

... durch Drücken der *OK* Taste.

#### **10.4.5 Fenster verlassen ohne abspeichern**

... durch Drücken der *ESC* Taste.

## **11 Messung durchführen**

### **11.1 Profile auswählen**

#### **11.1.1 Standardprofil auswählen**

Drücken Sie die Schaltfläche *New Sample* im Hauptfenster, wodurch eine Auswahlbox geöffnet wird. Wählen Sie *Low Pressure Std.*, *High Pressure Std.* oder das zuletzt verwendete Profil mit *Custom*.

#### **11.1.2 Beliebiges Profil auswählen**

Drücken Sie die Schaltfläche *Profile: ....* im Hauptfenster nach der Auswahl eines Standardprofils, eine Auswahlbox wird geöffnet. Wählen Sie die gewünschte Messprozedur

(Profil) für die nächste Probe. Die Liste kann auch mittels der Pfeiltasten hoch- und runter gerollt werden.

Bestätigen Sie das gewünschte Profil durch Drücken auf den entsprechenden Namen.

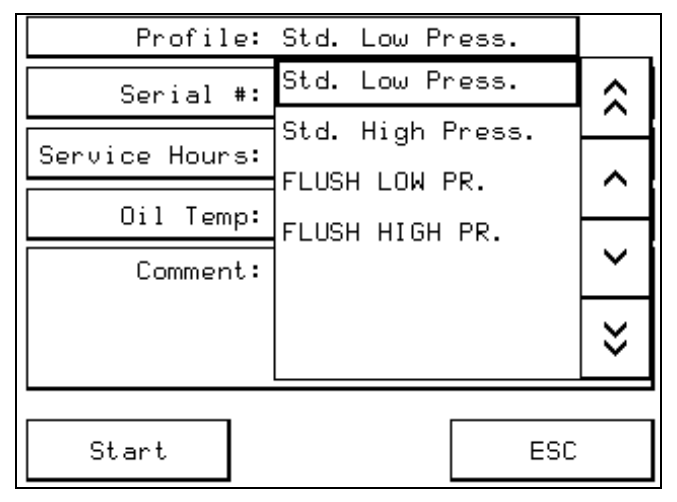

Abbildung 7: Profil auswählen

### **11.2 Notizen-Fenster**

Sie haben die Möglichkeit, Kommentare und Informationen bezüglich der Probe mit der alphanumerischen Tastatur einzugeben.

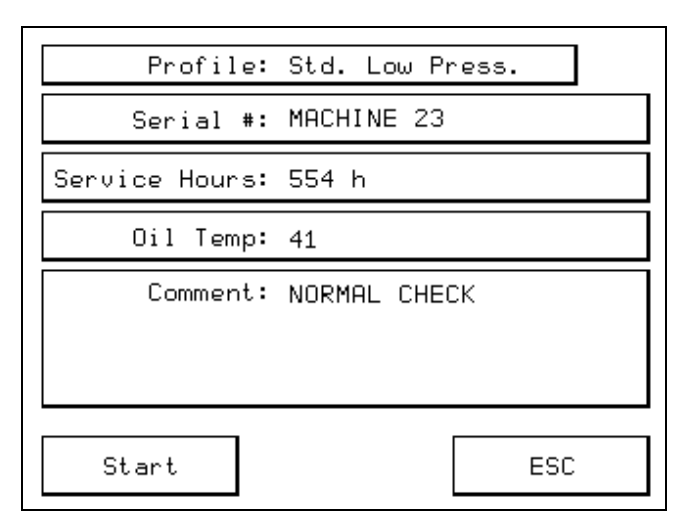

Abbildung 8: Notizen

### **11.3** *START*

Drücken Sie die Taste *START*, das Fenster "Hydraulic Connection" öffnet sich. Um eine Messung zu starten, drücken Sie die *START*-Taste, mit *ESC* gelangen Sie ohne Start einer Messung zurück zum "Info"-Fenster. Die Pfeile im nächsten Fenster bezeichnen den Einund Ausgang der Probe für das gewählte Messprofil.

LP steht für Low Pressure, HP steht für High Pressure. Hierbei ist unbedingt die Richtigkeit der Schlauchanschluss-Belegung zu überprüfen. Die Zahl hinter Remaining Space zeigt an, wie viele Messungen noch gespeichert werden können.

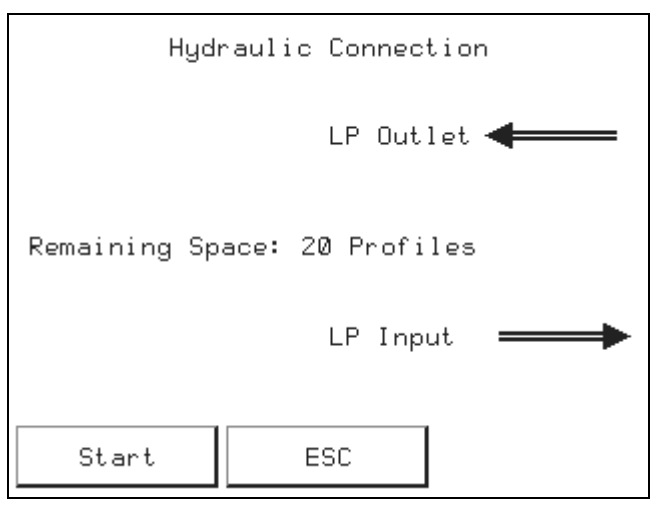

Abbildung 9: Hydraulikanschlüsse

## **12 Spülen**

War die letzte zu messende Flüssigkeit stark verschmutz oder ist die nächste zu messende Flüssigkeit mit der vorherigen Flüssigkeit nicht verträglich, spülen Sie den LasPaC I. Belassen Sie keine verharzenden Flüssigkeiten im LasPaC I.

## **12.1 Spülvorgang durchführen**

Führen Sie einen Messvorgang mit Spülflüssigkeit und dem Messzyklus *Flush* durch. In diesem Zyklus wird keine Messung durchgeführt. Ist der Drucker eingeschaltet, werden 0 Partikel in jeder Partikelgröße ausgegeben. Die Daten werden nicht gespeichert.

**Achtung!** Verwenden Sie eine geeignete und mit dem Gerät verträgliche Spülflüssigkeit.

### **12.2 Spülflüssigkeiten**

Wir empfehlen aus eigener Erfahrung sauberes Hydrauliköl oder Waschbenzin. Die Spülflüssigkeiten müssen mit der zuletzt gemessenen Probenflüssigkeit mischbar sein.

Falls Ihre Spülflüssigkeit nicht mit der Probenflüssigkeit eines vorhergehenden Messvorgangs mischbar ist, spülen Sie nacheinander mit geeigneten Flüssigkeiten, die entsprechend der Abfolge Ihrer Verwendung miteinander mischbar sind.

Fördern Sie zwischen den verschiedenen Flüssigkeiten Luft durch das System, um den größten Teil der letzen Flüssigkeit zu entfernen.

## **12.3 Sauberkeit prüfen**

Führen Sie einen Messvorgang mit gefilterter Flüssigkeit durch.

## **13 System Setup**

Drücken Sie den Button *Setup* und dann *System Setup* im Fenster "System Settings", erhalten Sie folgendes Menü.

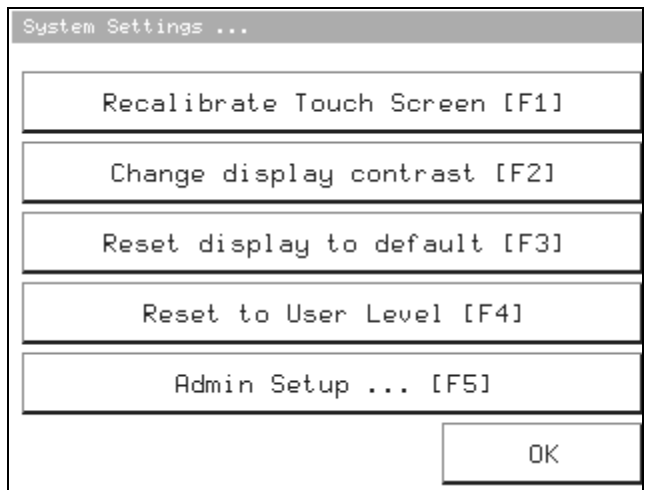

## **13.1 Touch Screen kalibrieren**

Nach Wählen von *Recalibrate Touch Screen* drücken Sie jeweils auf die fünf nacheinander erscheinenden Quadrate, um den Touch Screen nach Ihren Gewohnheiten zu kalibrieren. Auf jedes Bedienelement und Finger reagiert der Touch Screen anders. Wir empfehlen den beigefügten Stift zu verwenden, auf den der Touch Screen standardmäßig eingestellt ist.

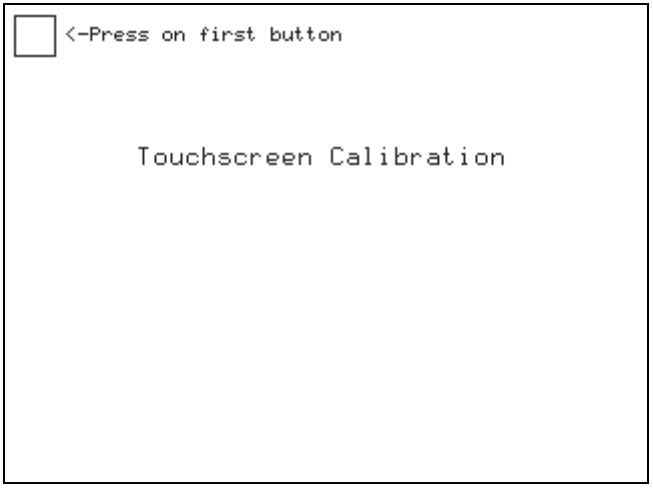

Abbildung 11: Touch Screen Kalibrierung

### **13.2 Anzeigenkontrast einstellen**

Der Kontrast der Anzeige kann unter *Change Display Contrast* eingestellt werden. Verstärken Sie den Kontrast des Displays durch Drücken der Taste  $\Delta$ , die Taste  $\nabla$ vermindert den Kontrast. Ist das Display zu hell, vermindern Sie den Kontrast, bei einem zu dunklen Display sollte der Kontrast verstärkt werden. Durch Drücken der Taste *F6* wird der

Abbildung 10: Systemeinstellungen

Kontrast auf die Werkseinstellungen zurückgesetzt. Links unten im Fenster wird der gewählte Kontrast in Prozent angezeigt. Bestätigen Sie die Anpassung mit der Taste *OK*.

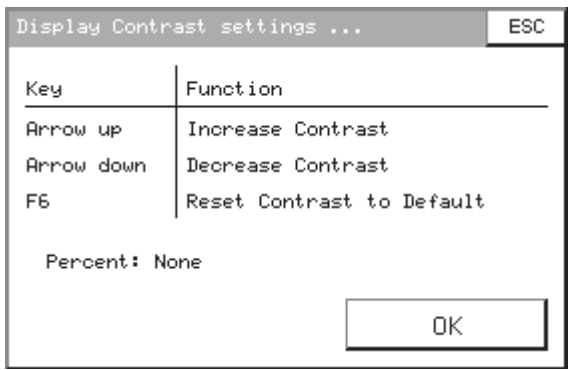

Abbildung 12: Anzeigenkontrast einstellen

## **13.3 Display in Grundeinstellung**

Mit *Reset Display to Default* wird der Kontrast des Displays auf die Werkseinstellungen zurückgesetzt.

### **13.4 "Administrator Level" freischalten**

Das System wird in den "Administrator" Modus gesetzt, wenn Sie nach drücken von *Set Administrator Level* das Passwort eingeben. Das voreingestellte Passwort ist "STAUFF". Sie haben jedoch die Möglichkeit das Passwort im Fenster "Extended System Settings" zu ändern, zu erreichen über *Admin Setup ...* (nur nach Eingabe eines gültigen Passwortes). Nach Eingabe und Bestätigung des Passwortes wechselt *Set Administrator Level* zu *Reset to User Level* und der Menupunkt *Admin Setup ...* kommt hinzu.

### **13.5 Administrator Level**

Nach Drücken von *Admin Setup ...* öffnet sich das Fenster "Extended System Settings". Die folgenden Funktionen sind nur für den Administrator nach Eingabe des Passwortes zugänglich.

#### **13.5.1** *System Time*

Geben Sie das Datum im Format mm/dd/yy (Monat/Tag/Jahr) und die Uhrzeit im Format hh:mm:ss (Stunde:Minute:Sekunde) ein.

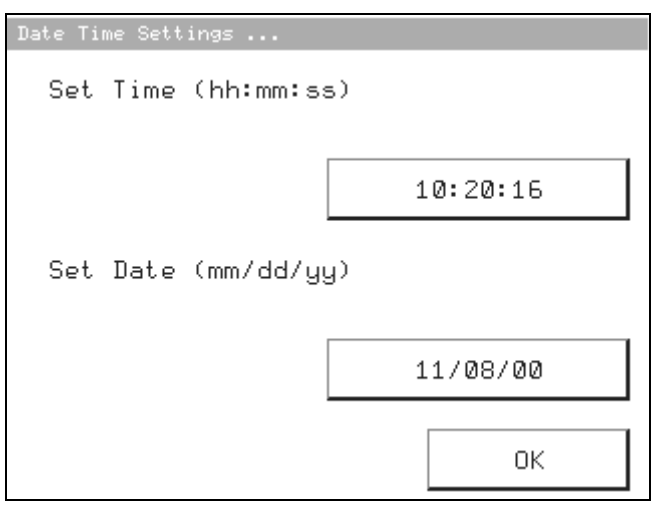

Abbildung 13: Systemzeit

#### **13.5.2** *Pump Current*

Mit den Funktionen Arrow up und Arrow down (Pfeile ∆ und  $\nabla$  auf dem Tastenfeld) können Sie die Stromstärke der Pumpe erhöhen bzw. verringern. Wenn die Pumpe stehen bleibt, erhöhen Sie den Strom. Mit *F6* wird der Strom auf die Werkseinstellungen zurückgesetzt. Diese Anpassungen können durchgeführt werden, während die Pumpe läuft. Drücken Sie dazu *Pump off* im Hauptfenster, es wechselt zu *10 ml/min* und nach nochmaligem Drücken zur 25 ml/min. Den Strom der Pumpe können Sie mit den Pfeilen ∆ und V anpassen. Im Fenster links unten können Sie den aktuell eingestellten Wert in Prozent ablesen. Durch nochmaliges Drücken des Feldes *25 l/min* wird die Pumpe wieder ausgeschaltet.

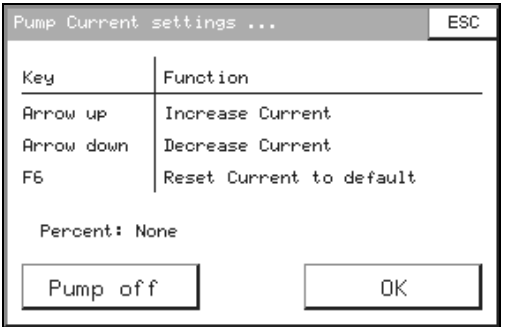

Abbildung 14: Pumpenstrom

#### **13.5.3** *Serial Port*

Dieses Feld ist gesperrt. Die Konfiguration der Schnittstelle und die Befehle können im Kapitel Serial Communication nachgelesen werden.

#### **13.5.4** *Admin***.** *Password*

Sie können hier das Passwort für den Administrator ändern. Das Passwort 'STAUFF' ist, unabhängig davon, immer gültig.

### **13.6 Zurück zum User Level**

Mit *Reset to User Level* wird das System auf den "User Level" zurückgesetzt.

## **14 Profile Setup**

Drücken Sie den Button *Setup* und dann *Profile Setup* im Fenster "System Settings", erhalten Sie das folgendes Menü. Hier können Sie einen neuen Messzyklus erstellen, bestehende ändern oder löschen.

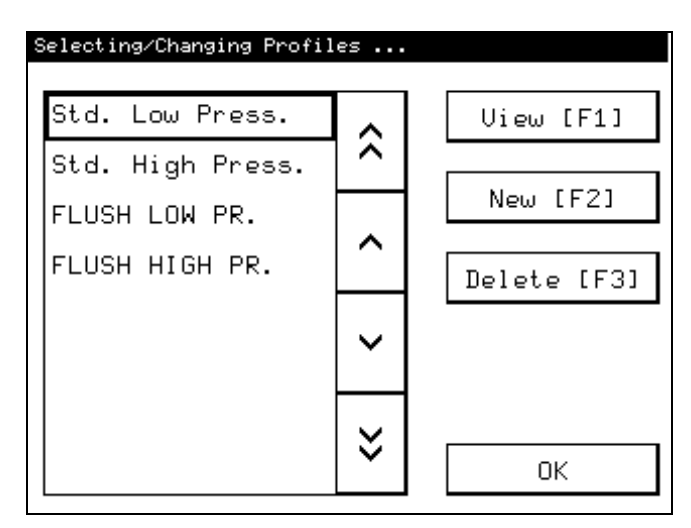

Abbildung 15: Profil Einstellungen

## **14.1** *Edit* **/** *View*

Markieren Sie das gewünschte Messprofil, um die Einstellungen und/oder den Namen des Profils zu ändern bzw. zu betrachten.

*Edit* ist aktiv, wenn ein gültiges Passwort eingegeben ist, ansonsten erscheint *View*. Die Punkte nach *View* können nur mit *ESC* verlassen werden. Unter *View* können die Profileinstellungen nur kontrolliert werden.

## **14.2** *New*

Erstellen Sie ein neues Messprofil, es wird automatisch ein Name, bestehend aus Erstellungsdatum und –uhrzeit, vergeben. Entscheiden Sie, ob Sie ein bereits bestehendes Profil kopieren oder die Voreinstellungen verwenden möchten. Der Name kann auch geändert werden. *New* kann nur angewählt werden, wenn ein gültiges Passwort eingegeben ist.

### **14.3** *Delete*

Markieren Sie einen Profilnamen und drücken Sie *Delete*, um das Profil zu löschen.

**Hinweis:** Die Standardprofile Std. Low Press. und Std. High Press. können nicht gelöscht werden.

## **14.4 Profile Properties**

Dieses Menü erscheint nach *Edit*, *View* und *New*. Hier können Sie den Namen und die Einstellungen des Messprofils ändern.

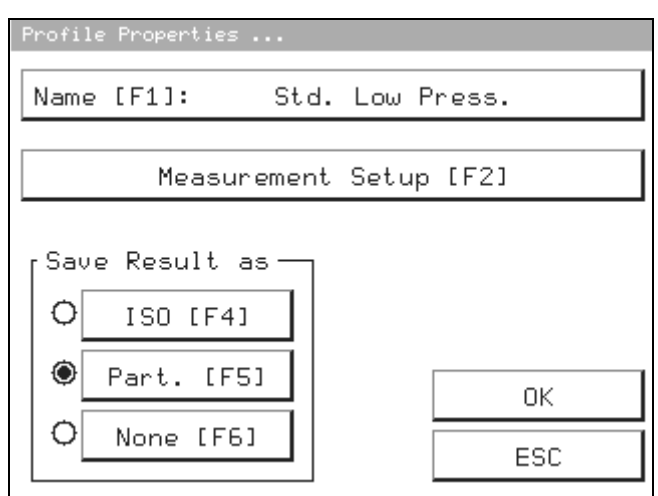

Abbildung 16: Profil Eigenschaften

#### **14.4.1 Profile Name**

Klicken Sie auf *Name*, das Tastenfeld Text wird geöffnet. Vergeben Sie einen Namen für das Messprofil. Es wird nicht geprüft, ob der Name bereits existiert. Es können zwei Profile mit gleichem Namen verschiedene Einstellungen enthalten. Sie erscheinen dann in der Liste mit dem gleichen Namen untereinander.

#### **14.4.2** *Measurement Setup*

Es öffnet sich das Fenster "Profile Flow Chart", in dem Sie die Einstellungen für die Messung festlegen.

#### 14.4.3 Radio Buttons (Auswahlpunkte) in "save Result as"

Entscheiden Sie, ob die Ergebnisse der gemessenen Partikel im RAM abgespeichert werden. Es werden bei *ISO* und *Part*. jeweils die Anzahl der gemessenen Partikel je Kanal gespeichert. Es können ca. 700 Messzyklen gespeichert werden. Wählen Sie *None*, wenn die Messungen nicht abgespeichert werden sollen. Die Zahl im Hauptfenster oben rechts hinter Mem: zeigt an, wie viel Speicher noch frei ist.

#### **14.4.4 Profile Flow Chart**

Im Fenster "Profile Flow Chart" können Sie die Messeinstellungen durch Drücken der entsprechenden Taste ändern.

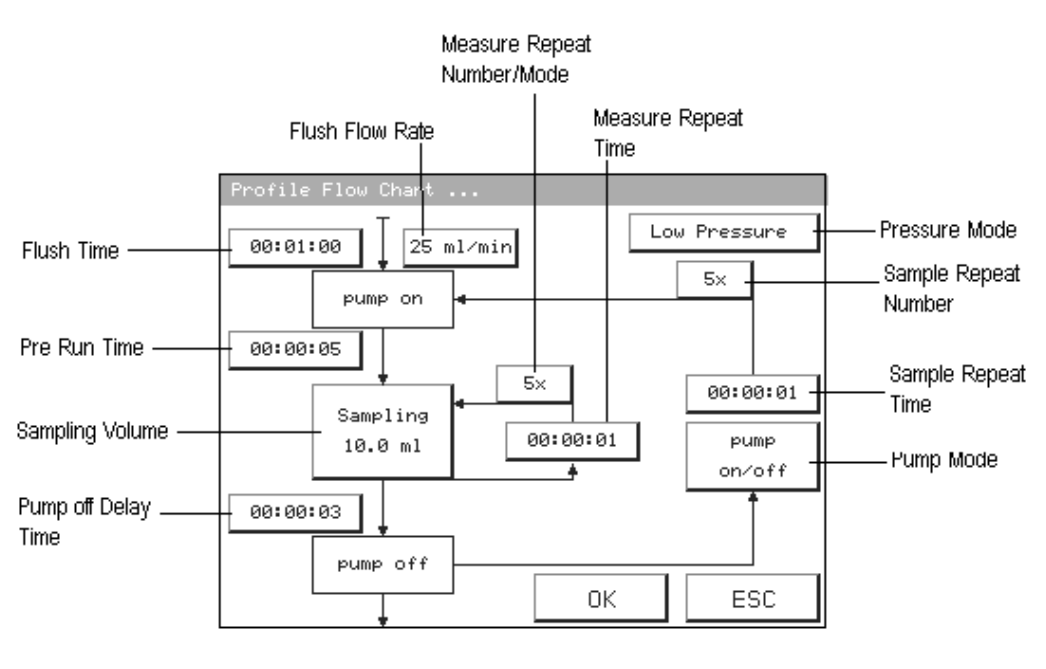

Abbildung 17: Profilablauf

#### **14.4.4.1 Flush Time and Flow Rate**

Während dieser Zeit läuft die Pumpe mit der Geschwindigkeit, die unter "Flush Flow Rate" eingestellt ist. Ist als "Flush Time" 0 Sekunden eingestellt, dann entfällt das Spülen. Wenn als "Flush Flow Rate" 0 ml/min eingestellt ist, wartet das System und die Pumpe wird nach beendeter Spülzeit auf die "Measure Flow Rate" (25 ml/min) eingestellt.

#### **14.4.4.2 Pre Run Time**

Während dieser Zeit läuft die Pumpe mit der Geschwindigkeit, die für die Messung notwendig ist (Measure Flow Rate). Wenn als "Pre Run Time" 0 Sekunden eingestellt sind, findet keine Stabilisierung des Durchflusses vor der Messung statt.

#### **14.4.4.3 Sampling Volume**

Hier ist das Messvolumen in 0,1 ml Schritten einstellbar.

#### **14.4.4.4 Measure Repeat Time**

Measure Repeat Time ist die Wartezeit zwischen den einzelnen Messungen eines Messblocks.

#### **14.4.4.5 Measure Repeat Number / Mode**

Es öffnet sich ein Fenster mit den Möglichkeiten *Manual*, *Repeats* ..., *Tolerance* ... und *DQ ISO 11171* ....

#### **Manual**

Ist *Manual* eingestellt, erscheint nach dem Starten der Messung auf dem Touch Screen ein Button mit der Beschriftung *Sample OK*. Der LasPaC I führt die Messung so lange durch, bis dieser Button gedrückt wird.

#### **Repeats...**

Unter *Repeats...* geben Sie die Anzahl der Wiederholungen vor, die Sie in einem Messblock durchführen möchten. *Repeats* ... = 2 bedeutet: 3 Einzelmessungen einer Probe (die erste Messung und 2 Wiederholungen).

#### **Tolerance Range**

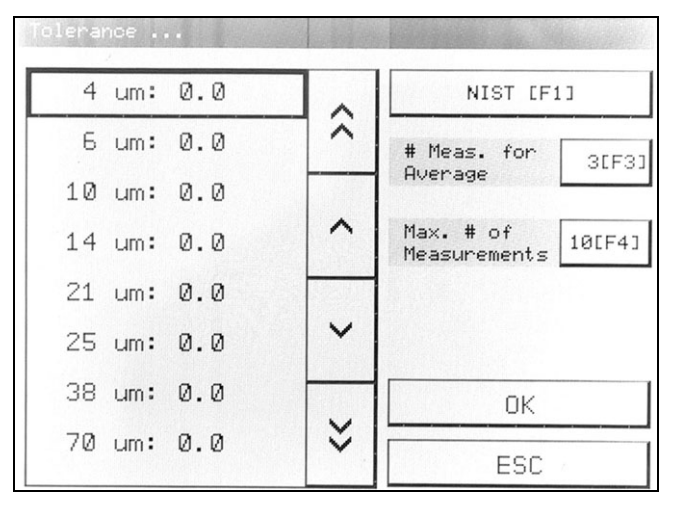

Abbildung 18: Toleranzbereiche

#### **Zuordnung Partikelgröße -> Wert**

Der Benutzer kann einen Wert angeben, der bei der Berechnung der folgenden Formel je Partikelgröße für die letzen # Einzelmessungen unterschritten werden muss. Ist dieses nicht der Fall gilt diese Bedingung als nicht erfüllt. Die Messungen werden solange wiederholt, bis der Wert für alle Partikelgrößen eingehalten wird oder die als "Max. # of Measurements" angegebene Anzahl von Messungen durchgeführt wurde. Die Eingabe von 0.0 bedeutet, dass für diese Partikelgröße keine Bedingung erfüllt werden muss.

$$
Wert = \frac{100 \cdot (X_{\text{max}} - X_{\text{min}})}{\overline{X}}
$$
  

$$
\overline{X}
$$
 Durchschnitt der letzten # Einzelmessungen  

$$
X_{\text{max}}
$$
 Maximum der letzten # Einzelmessungen  

$$
X_{\text{min}}
$$
 Minimum der letzten # Einzelmessungen

#### **Beispiel:**

Für 5 µm wurden bei den letzten 3 Messungen folgende Partikelzahlen ermittelt: 35282, 35389 und 36522.

$$
\overline{X} = \frac{35282 + 35389 + 36522}{3} = 35731
$$
  
\n
$$
X_{\text{max}} = 36522
$$
  
\n
$$
X_{\text{min}} = 35283
$$
  
\n
$$
Wert = \frac{100 \cdot (36522 - 35283)}{35731} = 3,47 < 10,0
$$

Die Bedingung für diese Partikelgröße ist erfüllt.

#### **AC / NIST**

Wählen Sie die Art der Kalibrierung, für welche die Stabilisierungskriterien gelten sollen.

#### **# Measurements for Average**

Anzahl der Einzelmessungen, die innerhalb der eingegebenen Toleranz sein müssen.

#### **Max. # of Measurements**

Wenn das Stabilisierungskriterium nicht erfüllt wurde, stoppt die Messung nach der eingestellten Anzahl von Messungen.

#### **DQ ISO 11171**

Erlaubt dem Benutzer das Stabilisierungskriterium für 5 Einzelmessungen nach ISO11171 Abschnitt 6 (das  $D<sub>o</sub>$  Kriterium wird verwendet). Die Messungen werden solange wiederholt bis das Stabilisierungskriterium erfüllt oder die maximale Anzahl von Messungen erreicht ist.

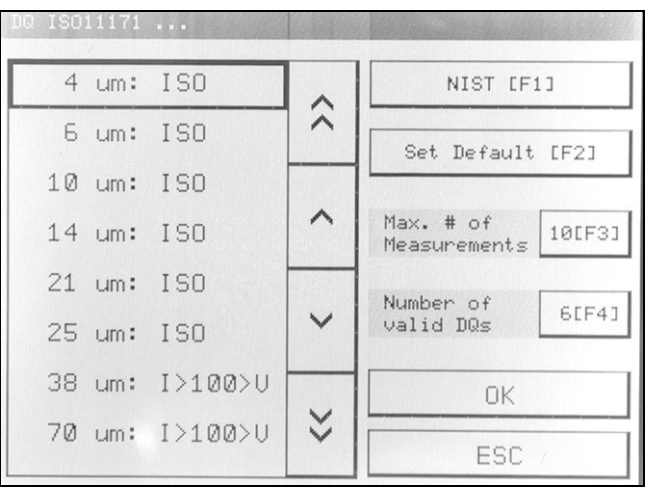

Abbildung 19: Toleranzbereich ISO

Die Formel für das Stabilisierungskriterium lautet:

$$
D_Q = \frac{100 \cdot (X_{\text{max}} - X_{\text{min}})}{\overline{X}}
$$

 $\overline{X}$  Durchschnitt der letzen 5 Einzelmessungen

 $X_{\text{max}}$  Maximum der letzen 5 Einzelmessungen

 $X_{\min}$  Minimum der letzen 5 Einzelmessungen

Die Zulässigen werte für DQ sind:

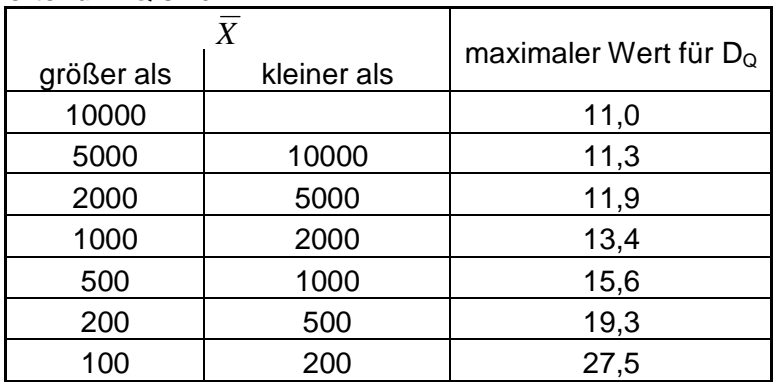

CISTAUFF

Das Stabilisierungskriterium ISO gilt als erfüllt, wenn  $D<sub>o</sub>$  für eine betrachtete Partikelgröße einen Wert, der von der durchschnittlichen Partikelzahl abhängt, nicht überschreiten. Das Stabilisierungskriterium gilt als nicht erfüllt, wenn  $D<sub>Q</sub>$  größer als der Tabellenwert ist oder die Durchschnittliche Partikelzahl *X* kleiner 100 ist.

Für 5 µm wurden bei den letzten 5 Messungen folgende Partikelzahlen ermittelt: 35710, 35282, 35345, 35389 und 36522.

$$
\overline{X} = \frac{35710 + 35282 + 35345 + 35389 + 36522}{5} = 35650
$$
  
\n
$$
X_{\text{max}} = 36522
$$
  
\n
$$
X_{\text{min}} = 35283
$$
  
\n
$$
D_Q = \frac{100 \cdot (36522 - 35283)}{35650} = 3,47 < 11,0
$$

Die Bedingung für diese Partikelgröße ist erfüllt.

#### **Zuordnung Partikelgröße zu D<sup>Q</sup> Kriterium**

Sie haben folgende Möglichkeiten für die Einstellung der  $D<sub>o</sub>$  Kriterien:

- ISO Die letzten 5 Messungen eines Kanals müssen das  $D<sub>o</sub>$  Kriterium erfüllen. Ein Kanal kann nur dann das Stabilisierungskriterium erfüllen, wenn mindestens 100 Partikel in diesem Kanal je Messung gezählt wurden. Dieses kann, z.B. bei sauberen Ölen, dadurch erreicht werden, dass man das Sample Volumen erhöht.
- I>100>V Das Kriterium muss nur erfüllt werden, wenn der Durchschnitt der gezählten Partikel >= 100 ist. Werden weniger Partikel gezählt, gilt das Kriterium für diesen Kanal als erfüllt.

IGNORE Das Stabilisierungskriterium für diesen Kanal gilt als nicht erfüllt.

#### **AC / NIST**

Wählen Sie die Art der Kalibrierung, für welche die Stabilisierungskriterien gelten sollen.

#### **Set Default**

Setzt das  $D_Q$  Kriterium auf , ISO' und , Number of valid  $D_Q$ s' auf 6.

#### **Max. # of Measurements**

Wenn das Stabilisierungskriterium nicht erfüllt wurde, stoppt die Messung nach der eingestellten Anzahl von Messungen.

#### **•** Number of valid D<sub>o</sub>

Mindestanzahl der Kanäle, die das Kriterium erfüllen müssen. Die Anzahl der Kanäle, die die Einstellung ISO oder I>100>V haben, müssen größer oder gleich mit ,Number of valid DQs' sein.

**Achtung:** Sind so vielen Kanälen IGNORE zugeordnet, dass die Anzahl der zu erfüllenden Kanäle nicht erreicht werden kann, bricht die Messung erst bei erreichen von Max. # of Measurements ab. Dieses kann auch geschehen, wenn zu viele Kanäle weniger als 100 Partikel zählen und das Kriterium auf ISO steht.

#### **14.4.4.6 Pump off Delay Time**

Nachlaufzeit der Pumpe nach einer Messung bei *Pump on/off*, bevor diese ausgeschaltet wird. Wenn "Pump Mode" auf *Pump Continuous* eingestellt ist, gilt diese Zeit nur nach der letzten Messung.

#### **14.4.4.7 Pump Mode**

Mit "Pump Mode" schalten Sie zwischen *Pump on/off* (die Pumpe wird zwischen den einzelnen Messblöcken abgeschaltet) und *Pump Continuous* (die Pumpe läuft zwischen den einzelnen Messblöcken durch).

#### **14.4.4.8 Sample Repeat Time**

Ist die Wartezeit zwischen aufeinander folgenden Messblöcken.

#### **14.4.4.9 Sample Repeat Number**

Die Zahl der Wiederholungen der Messblöcke. (0 bedeutet, dass die Probe einmal gemessen wird).

#### **14.4.4.10 Pressure Mode**

Durch Drücken der Taste "Pressure Mode" schalten Sie zwischen *Low Pressure* und *High Pressure* Modus um. Der aktuell eingestellte Modus wird angezeigt.

## **15 Calibration Setup**

Hier können Sie die Kalibrierdaten für die verschiedenen Kalibriervorschriften einsehen.

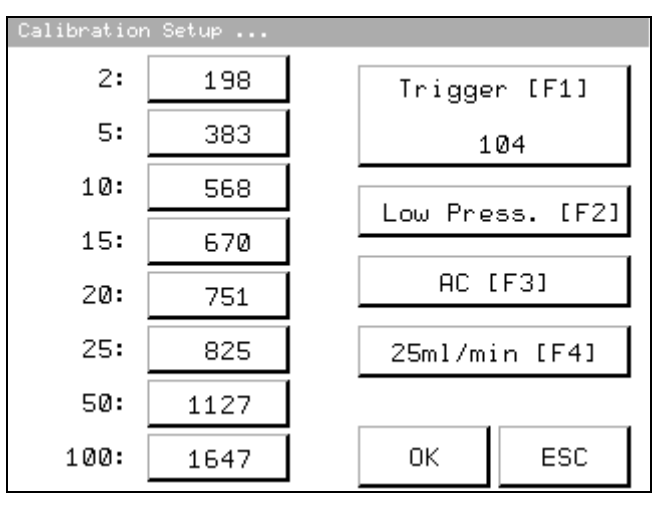

Abbildung 20: Kalibrierung

## **15.1** *Low* **/** *High Pessure*

Mit diesem Button schalten Sie zwischen Kalibrierungsbereich für Hochdruck- und Niederdruckanwendung um. Der aktuell angezeigte Modus kann editiert werden.

## **15.2 Calibration:** *AC* **/** *NIST*

Mit diesem Button bestimmen Sie die Kalibriervorschrift, nach der die Kalibrierung durchgeführt wurde.

### **15.3 Flow Rate für Messungen**

Die Durchflussrate für Messungen ist auf 25 ml/min festgelegt.

### **15.4** *Trigger*

Das Sensorsignals muss unter den Trigger-Wert fallen, damit der registrierte Partikel berücksichtigt werden kann

#### **15.4.1 Zuordnung Partikelgröße / Schwellenwert**

Die Schwellenwerte für die entsprechende Partikelgröße, Durchflussrate, Druckmodus und Art der Kalibrierung. Die Kanäle haben folgende Zuordnung:

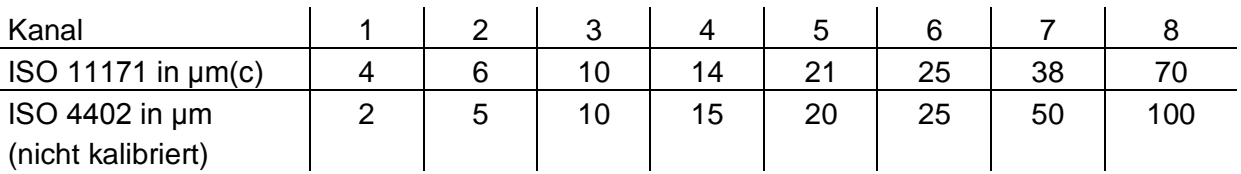

## **16 Akku laden**

Der LasPaC I verfügt über ein intelligentes Ladesystem. Zum Laden des Akkus sind folgende Schritte durchzuführen:

- 1. Das Gerät muss mindestens 5 Sekunden lang ausgeschaltet sein und darf nicht mit dem Netz verbunden sein (Netzstecker rausziehen)
- 2. Danach Gerät mit dem Netzkabel an die Stromversorgung anschließen
- 3. Der Ladevorgang beginnt automatisch
- 4. Die Ladezeit für Vollladung beträgt etwa 3 Stunden, bei Teilladung ist die Ladezeit entsprechend kürzer
- 5. Das mikroprozessor-gesteuerte Ladesystem schaltet den Ladevorgang automatisch bei Erreichen der vollen Akku-Kapazität ab

Zur Info: Der im LasPaC I enthaltene Lüfter bei Verbindung zum Netz immer in Betrieb, unabhängig davon, ob sich das Gerät im normalen Netzbetrieb oder im Akku-Ladebetrieb befindet

Bei Nichtgebrauch des LasPaC entleert sich der Akku, um neue Messungen im Akkubetrieb vornehmen zu können laden Sie ihn erst vor der nächsten Messung.

## **17 Software**

Die Software und die Treiber für den USB-Anschluss befinden sich auf der beiliegenden CD. Mindestvorrausetzung des Systems: Windows 98 und Excel 2000

Beim Erstanschluss des LasPaC's an den PC muss die CD eingelegt sein, um die USB-Treiber laden zu können. Die Suche des Treibers auf der CD kann automatisch erfolgen.

## **17.1 Installierung**

Zur Installation der Software müssen Sie die Anwendung LasPaCI\_Comport.exe im Verzeichnis "X:\Software - Software\LasPaC1\Stauff" auf der CD ausführen. Diese Anwendung muss eine Datei in Ihr Windows Verzeichnis kopieren. Ist diese Installation durchgeführt, müssen Sie den Ordner "STAUFF" an einen beliebigen Ort auf Ihre Festplatte kopieren.

## **17.2 Reportmanager starten**

- a Verbinden Sie den LasPaC I mit Ihrem PC mit dem beiliegendem USB-Schnittstellenkabel.
- b Schalten Sie den LasPaC I ein.
- c Drücken Sie die Schaltfläche *ESC* auf dem Touch Screen oder auf der Folientastatur des LasPaC I. Nun ist in der Anzeige der Hauptbildschirm zu sehen. Nur wenn der LasPaC I den Hauptbildschirm zeigt, ist ein korrekter Ablauf des Excel-Makros möglich.
- d Bevor Sie die Auswertung starten, sorgen Sie dafür, dass keine anderen Excel-Dateien geöffnet sind.
- e Öffnen Sie LasPaC\_Report\_LasPaC\_2\_x.xls in dem STAUFF Ordner auf Ihrem PC. Je nach Sicherheitseinstellung Ihres PCs muss das Aktivieren des Excel-Makros bestätigt werden. Lehnen Sie das Makro ab, kann die Auswertung nicht gestartet werden.

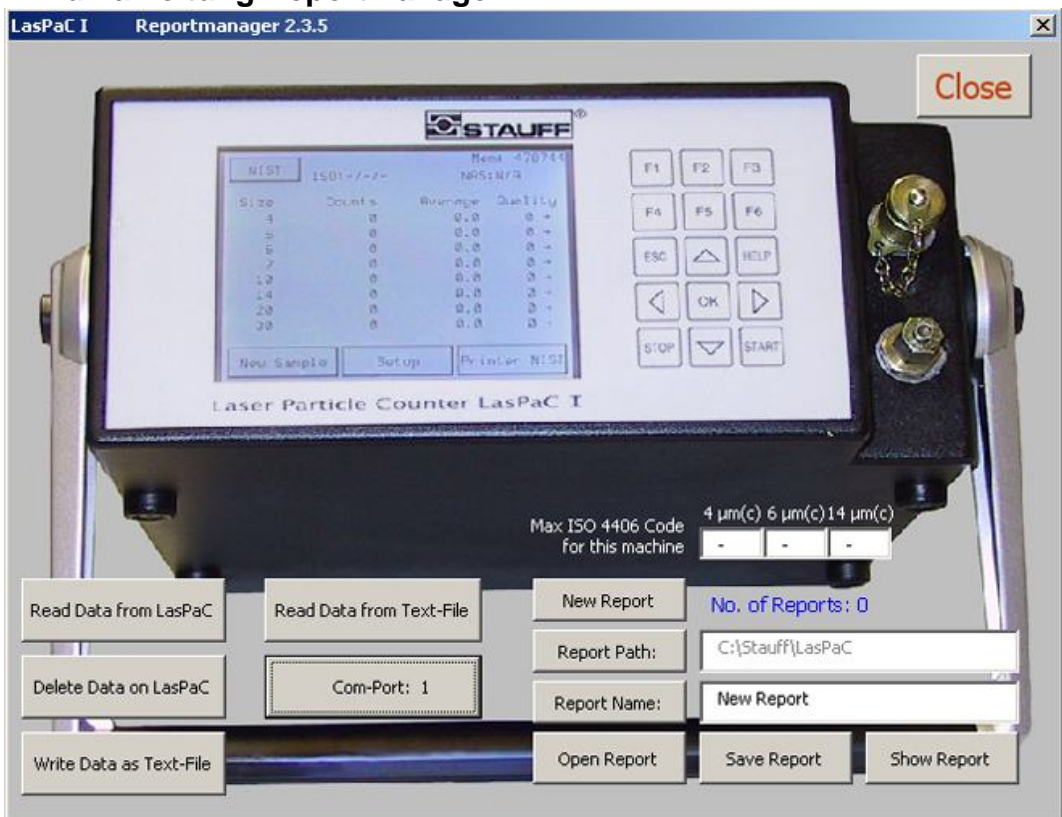

### **17.2.1 Kurzanleitung Reportmanager**

Abbildung 21: Hauptbildschirm

| Read Data from<br>LasPaC           | Ließt die Daten aus dem LasPaC und überträgt die ausgewählten<br>Datensätze an den aktuellen Report.                |
|------------------------------------|----------------------------------------------------------------------------------------------------|
| Delete Data on<br>LasPaC           | Löscht den Datenspeicher vom LasPaC.                                                                                |
| Write Data as<br><b>Text-File</b>  | Schreibt die Daten aus dem LasPaC auf Festplatte als Textfile.                                                      |
| Read data from<br><b>Text-File</b> | Ließt die Daten vom LasPaC aus einem Textfile und überträgt die<br>ausgewählten Datensätze an den aktuellen Report. |
| Com-Port: x                        | Stellt den Com-Port ein, mit dem das LasPaC verbunden ist.                                                          |
| New Report                         | Löscht alle Reportdaten und beginnt einen neuen Report.                                                             |
| <b>Report Path</b>                 | Stellt den Standardpfad für die Speicherung der Reportdaten ein.                                                    |
| <b>Report Name</b>                 | Legt den Reportnamen fest.                                                                                          |
| Open Report                        | Offnet einen bestehenden Report.                                                                                    |
| Save Report                        | Speichert den aktuellen Report.                                                                                     |
| <b>Show Report</b>                 | Zeigt den aktuellen Report an.                                                                                      |
| No. of Reports                     | Gibt an, wie viel Datensätze der aktuelle Report hat.                                                               |
| Max ISO 4406<br>Code               | Legt die maximal zulässigen ISO Klassen der Anlage fest, Sie wird im<br>Trend eingetragen.                          |

#### **17.2.1.1 Geladene Daten auswählen**

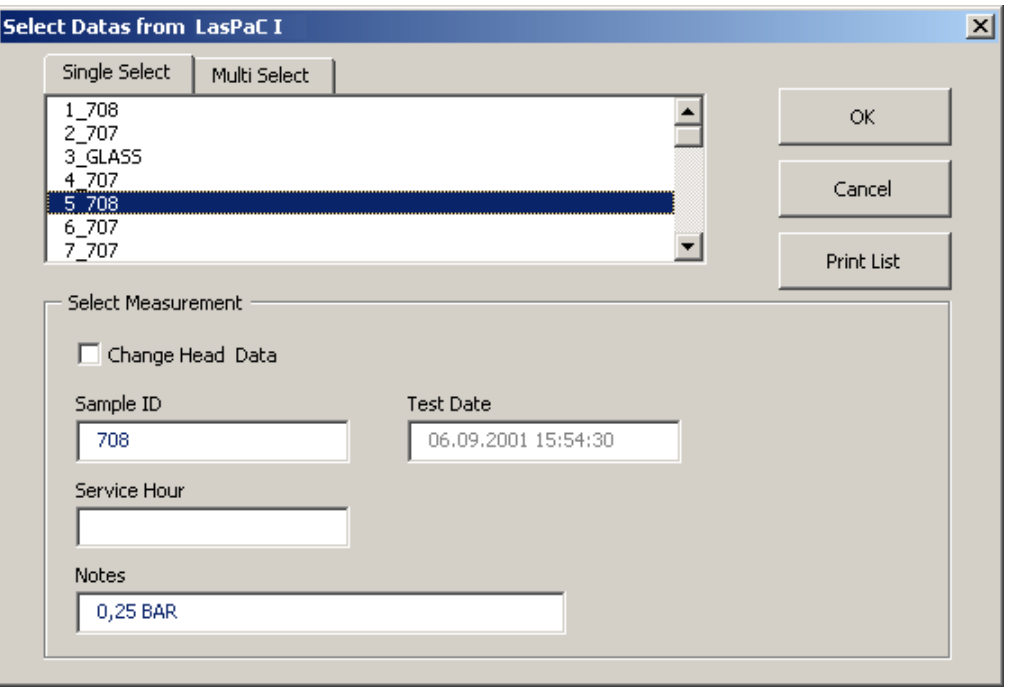

Abbildung 22: Single Select

Nach dem Auswählen eines Datensatzes können die Kopfdaten eines Datensatzes eingesehen und nach aktivieren des Feldes "Change Head Data" auch geändert werden. Der ausgewählte Datensatz wird an den aktuellen Report übergeben.

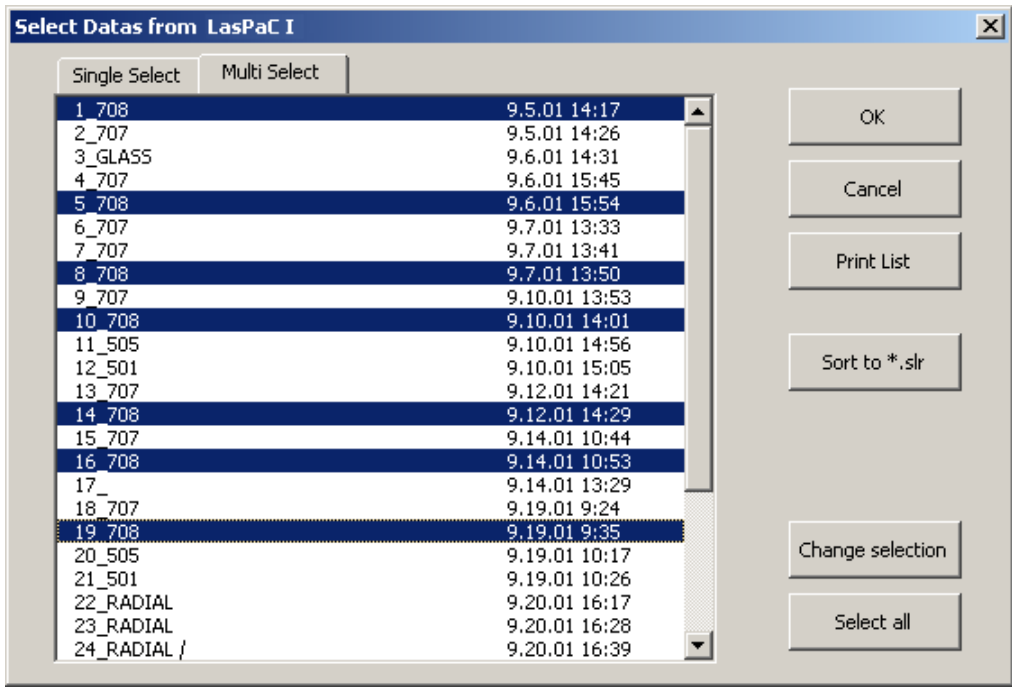

Abbildung 23: Multi Select

Wenn das Register "Multi Select" ausgewählt ist, können mehrere Datensätze an den aktuellen Report übergeben werden.

Zur leichteren Orientierung sind allen Messdaten eine laufende Nummer mit folgendem Unterstrich gekennzeichnet.

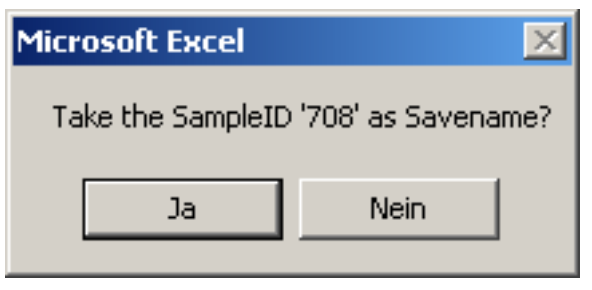

Abbildung 24: Abfrage ID

Beim Einlesen des ersten Datensatzes eines Reportes wird gefragt, ob der Sample ID-Name (hier 708) als Speichername für den aktuellen Report übernommen werden soll.

Wenn die "Sample ID" des zu übertragenden Datensatzes nicht gleich dem des 1. Datensatzes des Reports ist, erscheint folgendes Fenster:

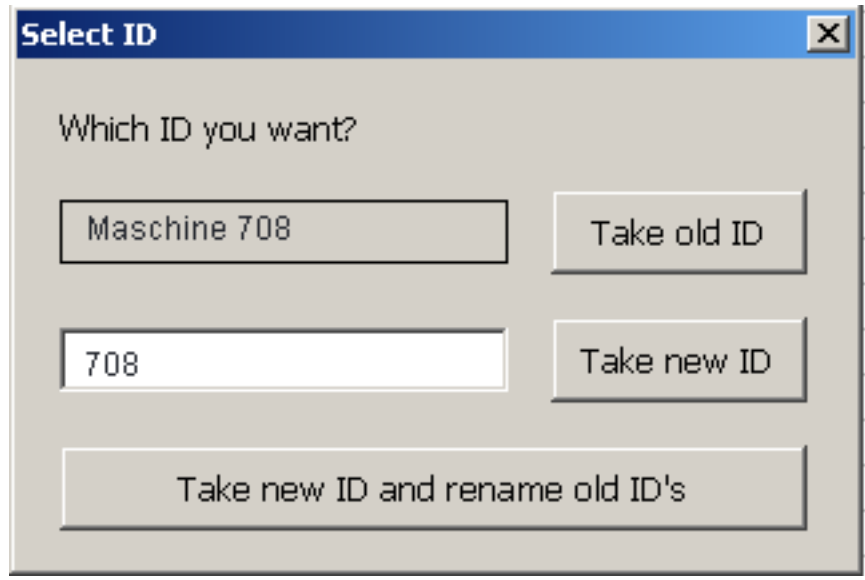

Abbildung 25: ID Auswahl

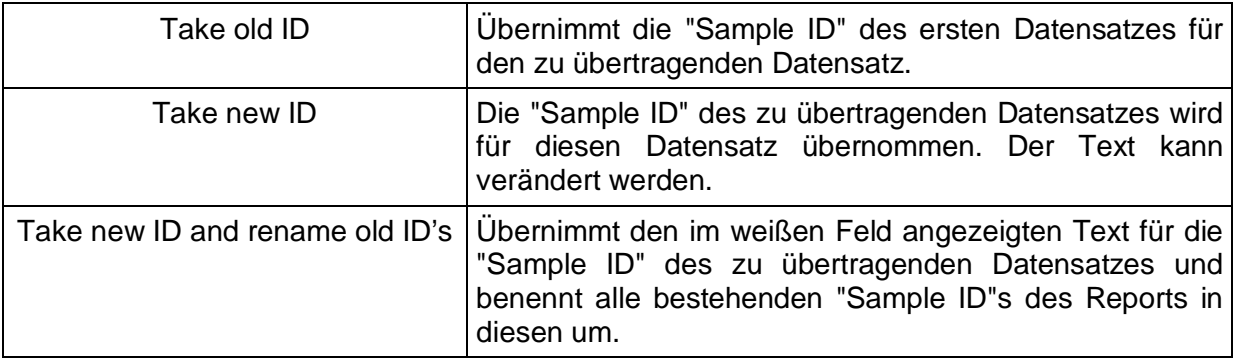

#### **17.2.1.2 Report Navigator beim angezeigtem Report**

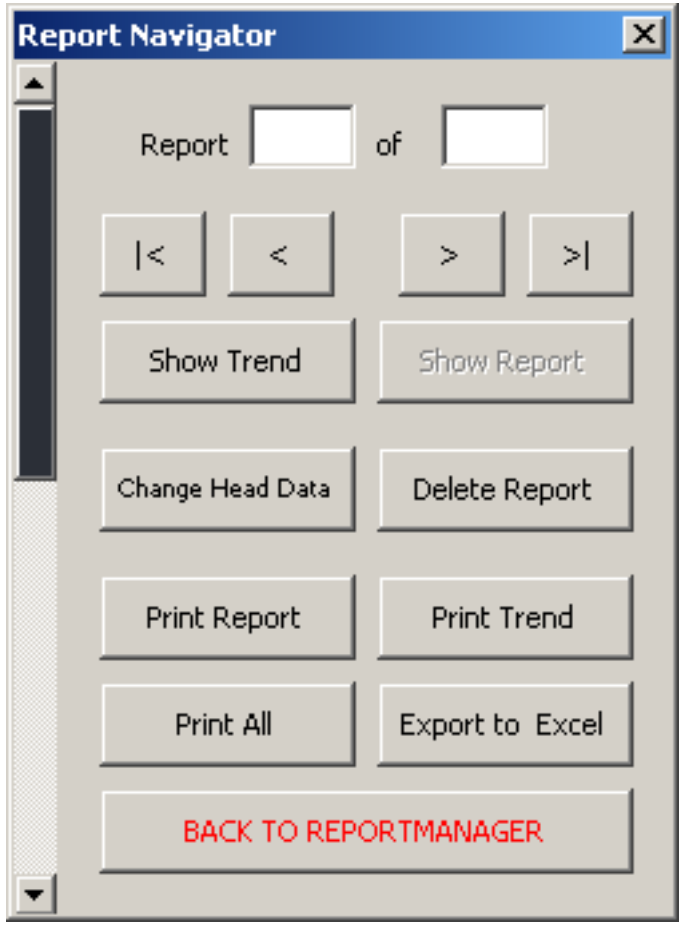

Abbildung 26: Navigator

| l<                     | Zeigt den 1. Datensatz an.                                                  |  |  |
|------------------------|-----------------------------------------------------------------------------|--|--|
| $\,<\,$                | Zeigt den vorstehenden Datensatz an.                                        |  |  |
| $\geq$                 | Zeigt den nächsten Datensatz an.                                            |  |  |
| >                      | Zeigt den letzten Datensatz an.                                             |  |  |
| <b>Show Trend</b>      | Zeigt den Trend an.                                                         |  |  |
| <b>Show Report</b>     | Zeigt den aktuellen Datensatz an.                                           |  |  |
| Change Head Data       | Öffnet das Fenster zum Ändern der Kopfdaten des angezeigten<br>Datensatzes. |  |  |
| Delete Report          | Löscht den aktuellen Datensatz.                                             |  |  |
| <b>Print Report</b>    | Druckt den angezeigten Datensatz auf dem Standarddrucker.                   |  |  |
| <b>Print Trend</b>     | Druckt den Trend auf dem Standartdrucker.                                   |  |  |
| <b>Print All</b>       | Druckt den Trend und alle Datensätze auf dem Standarddrucker.               |  |  |
| <b>Export to Excel</b> | Speichert die Datensätze und den Trend als Excel-File.                      |  |  |
| Back to Reportmanager  | Wechselt zurück zum Reportmanager.                                          |  |  |
| Scrollbalken           | Scrollt den angezeigten Datensatz/Trend.                                    |  |  |

Grau beschriftete Buttons sind nicht aktiv.

## **17.3 Beispielauswertung**

#### **17.3.1Einzelauswertung**

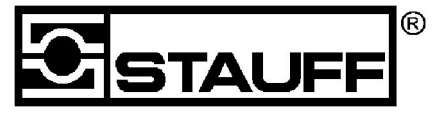

# **LasPaC I Report**

according to ISO 11171

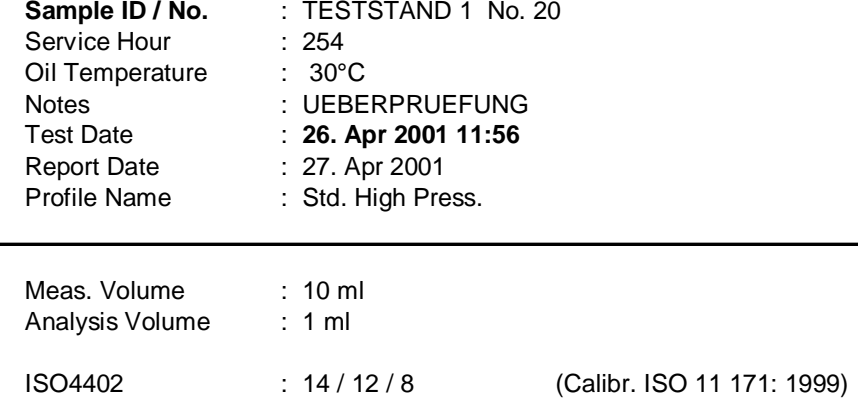

5A/4B/2C/4D/4E/5F

AS4059 : 5 A-F (Calibr. ISO 11 171: 1999)

#### **Analysis Cumulative**

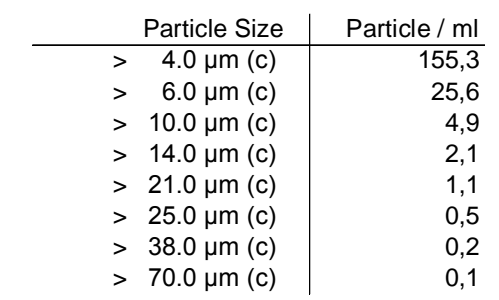

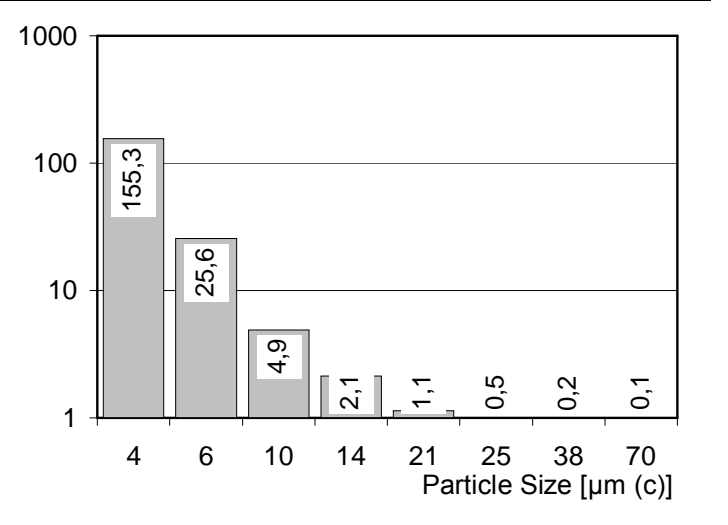

#### **Analysis differential**

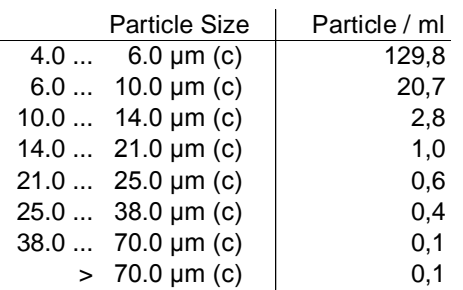

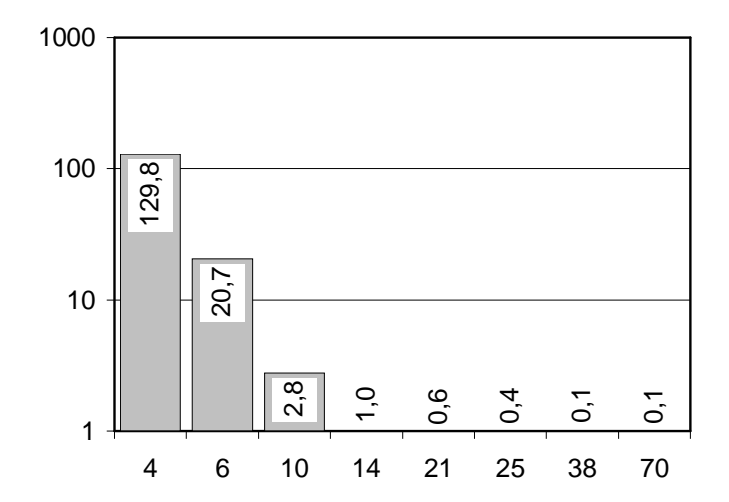

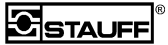

### **17.3.2 Trendauswertung**

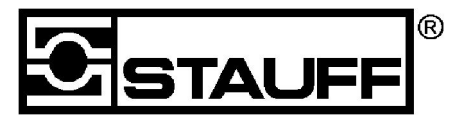

# **LasPaC I Report**

 **according to ISO 11171**

27.04.2002

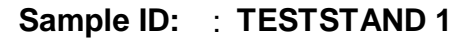

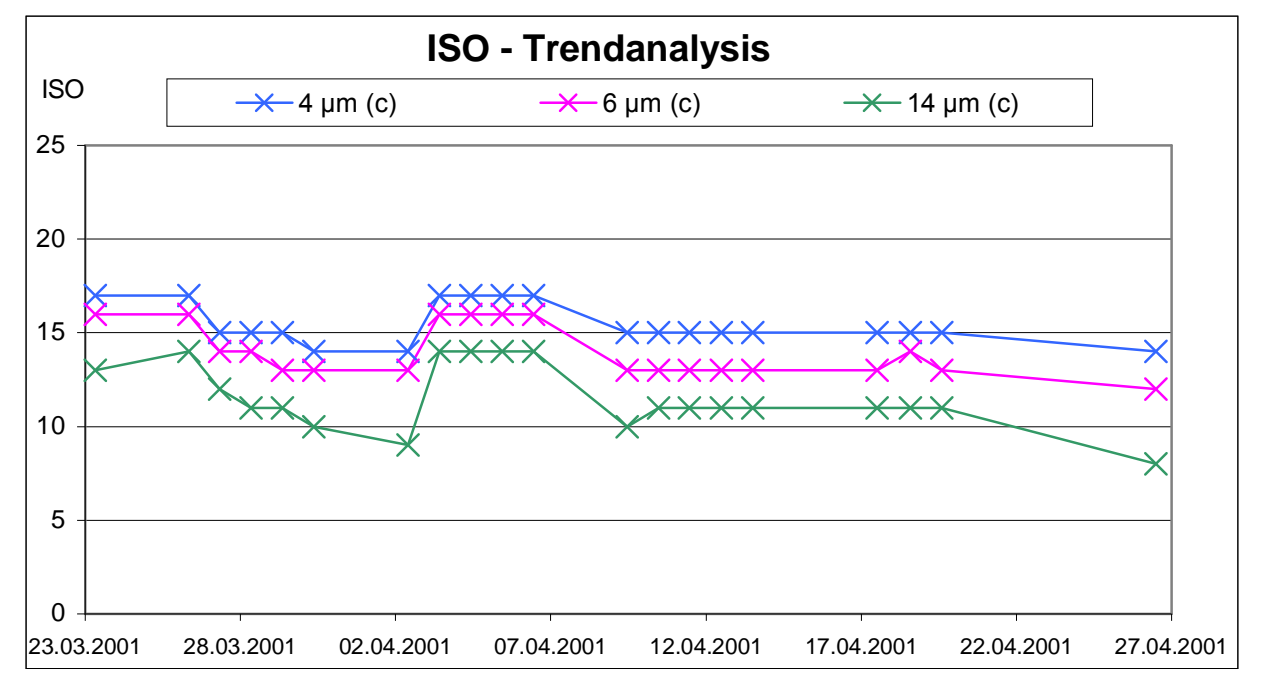

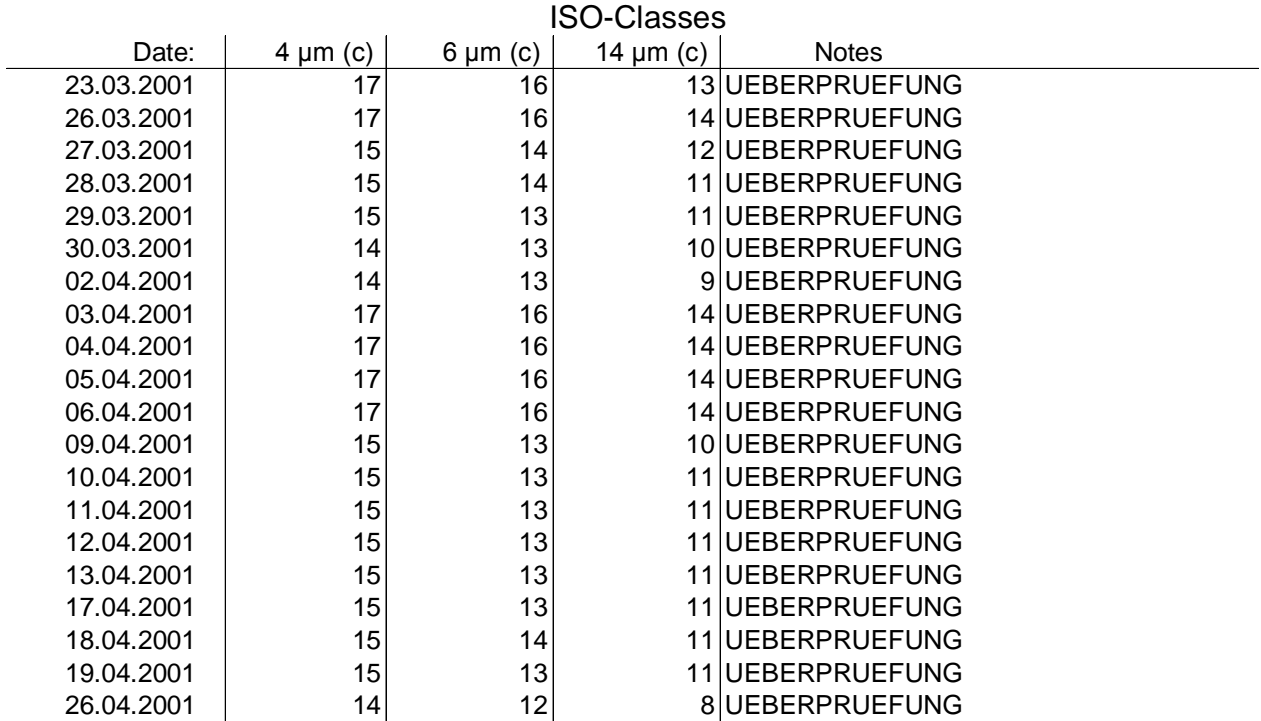

#### **Measurements:**

## **18 Serial Communication**

Die Messergebnisse können über die serielle Schnittstelle in den PC oder in jedes Notebook eingelesen werden. Die Steuerung erfolgt über die Downloadsoftware. Die Weiterverarbeitung und Speicherung der Daten erfolgt über speziell erstellte Macro's in Microsoft Excel<sup>®</sup>.

## **18.1 Schnittstelleneinstellung**

Der LasPaC I ist mit einer RS232 (seriellen Schnittstelle) mit einer Übertragungsrate von 57600 bps mit 8 Databit, "no parity", "one stop bit" und "no handshake" ausgestattet. Zur Kommunikation mit dem PC wird ein serielles Schnittstellenkabel (1 zu 1) verwendet. Befehle werden als Groß- oder Kleinbuchstaben ASCII Strings eingegeben. Der LasPaC I antwortet mit einem entsprechendem Text und/oder Ausrufezeichen. Bei einem unbekannten Befehl oder bei Time-Out wird ein Fragezeichen oder ein einzelner Buchstabe zurückgesendet. Folgende Befehle können zum Download von gespeicherten Messungen verwendet werden:

## **18.2 Schnittstellenbefehle**

#### **DL M<Enter>**

Der LasPaC I sendet einen ASCII-String mit den Kommentaren zur Messung, dem verwendeten Messprofilnamen, Datum und Uhrzeit der Messung, sowie die gemessenen Partikel für jede Einzelmessung durch Tabulatoren getrennt.

### **DL P<Enter>**

Der LasPaC I sendet alle bestehenden Messprofile und ihre Einstellungen als ASCII-String.

#### **ME<Enter>**

"Memory Erase" löscht alle gespeicherten Messungen.

## **19 Messpausen**

Wenn Sie für einige Zeit keine weiteren Messungen durchführen wollen, reinigen Sie das System und spülen Sie alle Rückstände aus.

Füllen Sie danach das System mit einer Flüssigkeit auf, die mit der Probenflüssigkeit mischbar ist. Bei Ölen ist hierfür beispielsweise sauberes nicht harzendes Hydrauliköl oder Waschbenzin geeignet .

**Hinweis:** Flüssigkeiten sind dann mischbar, wenn in der Mischung keine Schlieren auftreten.

## **19.1 Gerät versenden**

**Warnung!** Entfernen Sie für einen Transport durch Spülen alle brennbaren Flüssigkeiten aus dem System Ihres Gerätes.

Das Gerät muss frei von jeglicher Kontamination beispielsweise durch Radioaktivität, Bakterien oder giftige Stoffe sein, wenn Sie es zu Servicezwecken einschicken! Verschließen Sie die Test-Anschlüsse durch Aufschrauben der zugehörigen Abdeckungen.

## **20 Druckerpapier wechseln**

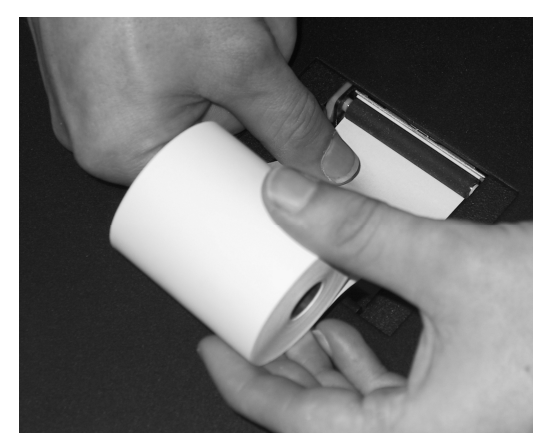

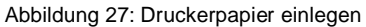

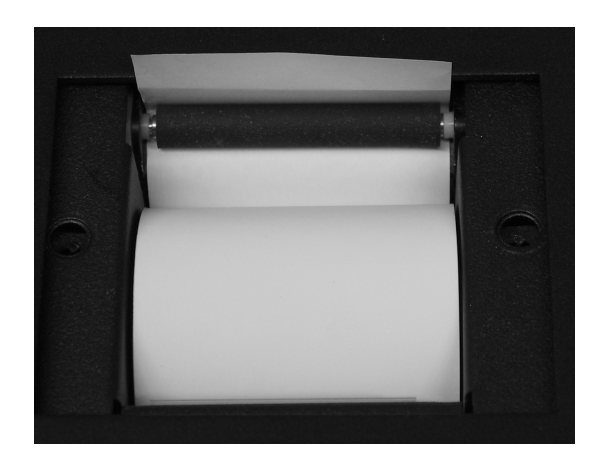

Abbildung 28: Korrekt eingelegtes Druckerpapier

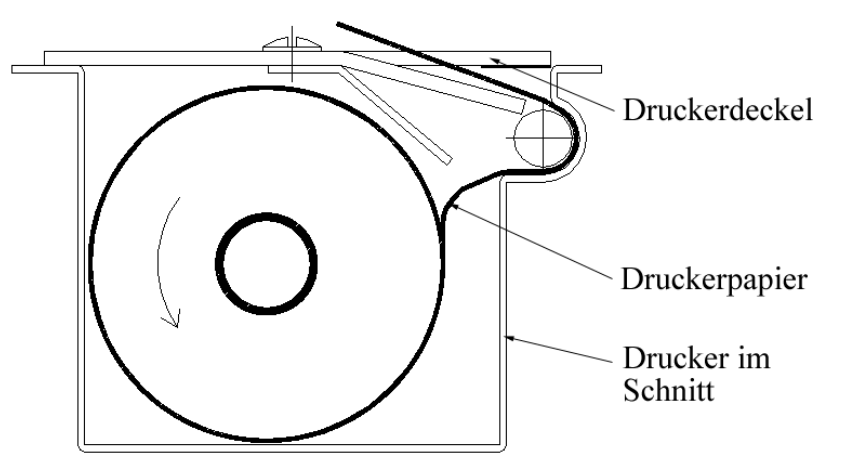

Abbildung 29: Drucker mit Papier im Schnitt

Öffnen Sie die beiden Schrauben oben auf dem Drucker und entfernen Sie die Abdeckung. Halten Sie den Anfang der neuen Papierrolle so unter die Gummiwalze, dass das Papier automatisch eingezogen wird. Das Papier darf nicht gefaltet werden. Befestigen Sie dann die Abdeckung wieder mit den beiden Schrauben. Das Papier muss nicht abgeschnitten werden, sondern kann durch seitliches nach vorne Ziehen abgetrennt werden.

## **21 Anhang**

### **21.1 Technische Daten**

Mikroprozessor kontrollierter 8-Kanal-Partikelzähler für die Verschmutzungskontrolle in Hydraulikflüssigkeiten auf Mineralölbasis.

Der Partikelzähler ist ausgestattet mit einem Lasersensor. Die Blende des Sensors hat einen Querschnitt von 500 x 500 µm. Die Maximale Konzentration beträgt 24.000 Partikel/ml bei einem Durchfluss von 25 ml/min (ISO 4406 Code 23).

### **21.1.1 Kalibrierung**

Der Sensor ist entsprechend den folgenden Normen kalibriert: **Kalibrierung ISO 11171 (1999):**

4 ... 70 µm(c) (gilt für ISO 4406: 1999 und AS 4059)

#### **Kalibrierung ISO 4402 (1991): nur eingerichtet, nicht kalibriert!**

1 ... 100 µm (gilt für ISO 4406: 1987 und NAS 1638)

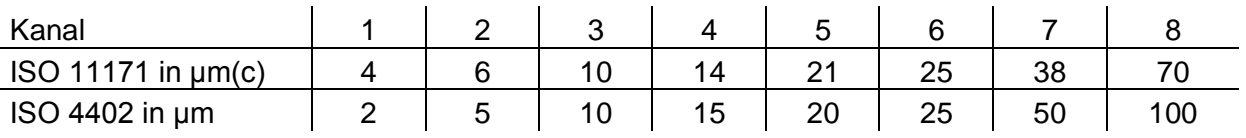

#### **21.1.2 Medienbeständigkeit**

Mineralöle (andere Fluide auf Anfrage, z.B. Skydrol)

#### **21.1.3 Druck- und Viskositätsbereiche**

Hochdruck 5 bar ... 420 bar

Viskosität bis 300 mm²/s

Niederdruck 0 ... 6 bar

Viskosität bis 160 mm²/s

**Warnung!** Durch internes Lecköl geht Öl vom Hochdruckeingang (PORT I) auf den Niederdruckeingang (PORT II) über. Ist der Niederdruckeingang verschlossen, baut sich ein unzulässig hoher Druck auf. Das Gerät wird im innern zerstört. Schließen Sie immer erst Port II vor Port I an. An Port II darf nie ein höherer Druck als 6 bar entstehen. (Zu hoher Gegendruck oder Anschluss verschlossen)

Zulässiger Betriebsüberdruck der Testschläuche:

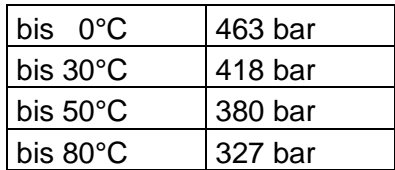

Zulässiger Betriebsüberdruck des klaren Schlauches: 10 bar

#### **21.1.4 Spannungsversorgung**

Netzbetrieb: Spannungsbereich 110 VAC ... 240 VAC oder 10 VDC ... 36 VDC Akkubetrieb: High Pressure Betrieb ca. 11 Messungen Low Pressure Betrieb ca. 9 Messungen (ca. 2,5 h) Netz- und Ladeteil im Gerät integriert

#### **21.1.5 Betriebsbedingungen**

Fluidtemperatur: 0 ... 90°C Umgebungstemperatur: 0 ... 40°C Relative Luftfeuchte: Betrieb: 20% ... 85% nicht kondensierend Lagerung: ... 95%

#### **21.1.6 Datenausgabe**

Kumulative Partikelzahlen und die Reinheitsklassen gemäß ISO 4406 und AS 4059 über Bildschirm, integrierten Drucker und/oder Datenspeicher

#### **21.1.7 Integrierter Datenspeicher**

700 Einzelmessungen

#### **21.1.8 Download Software**

Download und Speicherung der Daten im ASCII-Format, sowie Auswertung und Weiterverarbeitung in MS Excel<sup>®</sup>

#### **21.1.9 Abmessungen (B x H x T) in mm**

Partikelzähler 360 x 420 x 145 Koffer 410 x 720 x 200

#### **21.1.10 Gewichte**

Partikelzähler:8,5 kg Partikelzähler mit Koffer und Zubehör: 18 kg

## **21.2 Hydraulic Plan**

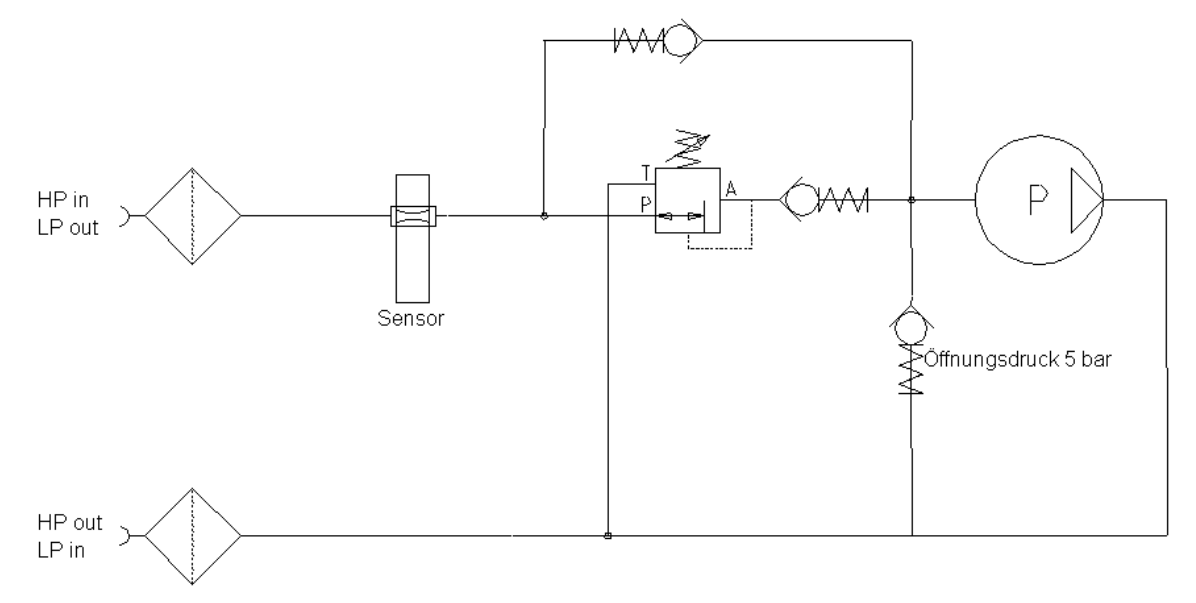

Abbildung 30: Hydraulikplan

## **21.3 Glossar / Übersetzung**

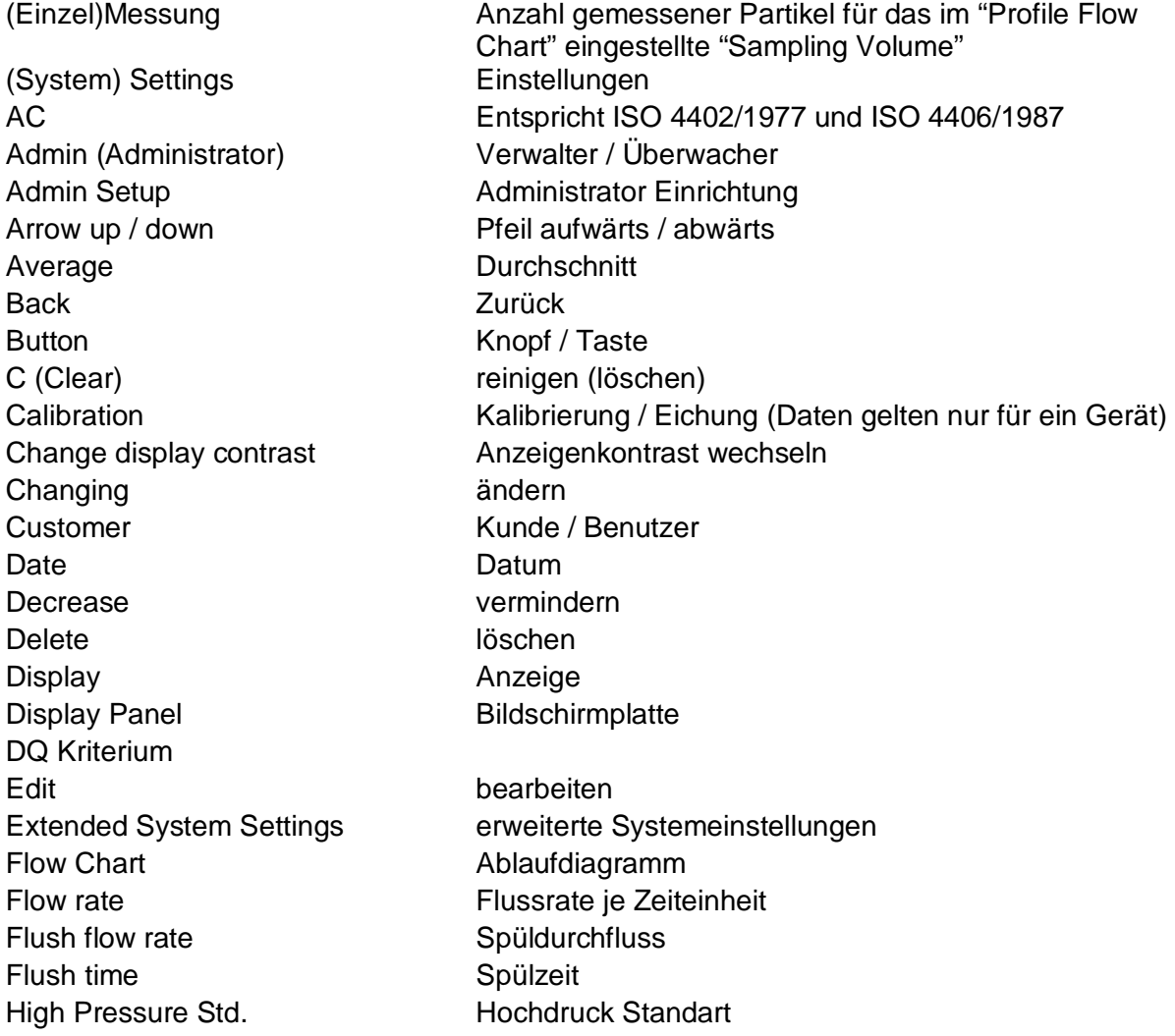

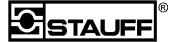

Hydraulic Connection Hydraulische Anschlüsse Ignore ignorieren Increase erhöhen Keypad Tastatur Low Pressure Std. Niederdruck Standart Measure Repeat Number/Mode Anzahl der Messwiederholungen / Messmodus Measure Repeat Time **Zeit bis zu Messwiederholung** Measurement Setup Messung einrichten Measurements Messungen Mem. (Memory) Speicher Memory erase Speicher löschen Messblock Block von mehreren Einzelmessungen New extensive contract the neutral neutral contract of  $\sim$ New Sample neue Messung Nist Entspricht ISO 11171/1999 und ISO 4406/1999 None keine / nichts Pre run time Zeit vor dem Start Press on ... button Taste drücken Pressure Mode Druckbetriebsart Printer Drucker Printer NONE nichts drucken Profile Einstellung für Messungen Properties **Eigenschaften** Pump current Pumpenstrom Pump Mode **Pumpenbetriebsart** Pump off Delay Time Zeit vor dem Ausschalten Radio Buttons runde Auswahltasten auf dem Bildschirm Recalibrate neu einstellen Remaining Space freier Speicher Repeats Wiederholungen Reset display to default Anzeige auf Voreinstellung zurücksetzen Result as **Exercise Engle**ber Engels als Sample **Company** Probe Sample Repeat Probenwiederholung Sampling Volume **Probenvolumen** Save speichern speichern Selecting **Auswählen** Serial communication Kommunikation über die serielle Schnittstelle Serial Port Serielle Schnittstelle Set **Einstellen** Setting **Einstellung** Setup **Einrichtung** Time Zeit Time out **Unterbrechung** Touch Screen **Berührungsbildschirm** Trigger Auslöseimpuls

ISO 11171 Norm für die Kalibrierung von Partikelzählern ab 1999 ISO 4402 Norm für die Kalibrierung von Partikelzählern ab 1991 Messprofil Enthält alle eingestellten Parameter für die Messung

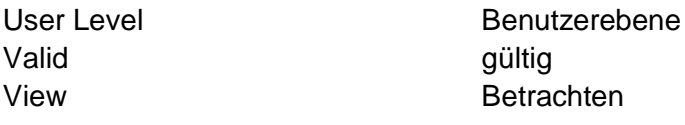

## 22 Abbildungsverzeichnis

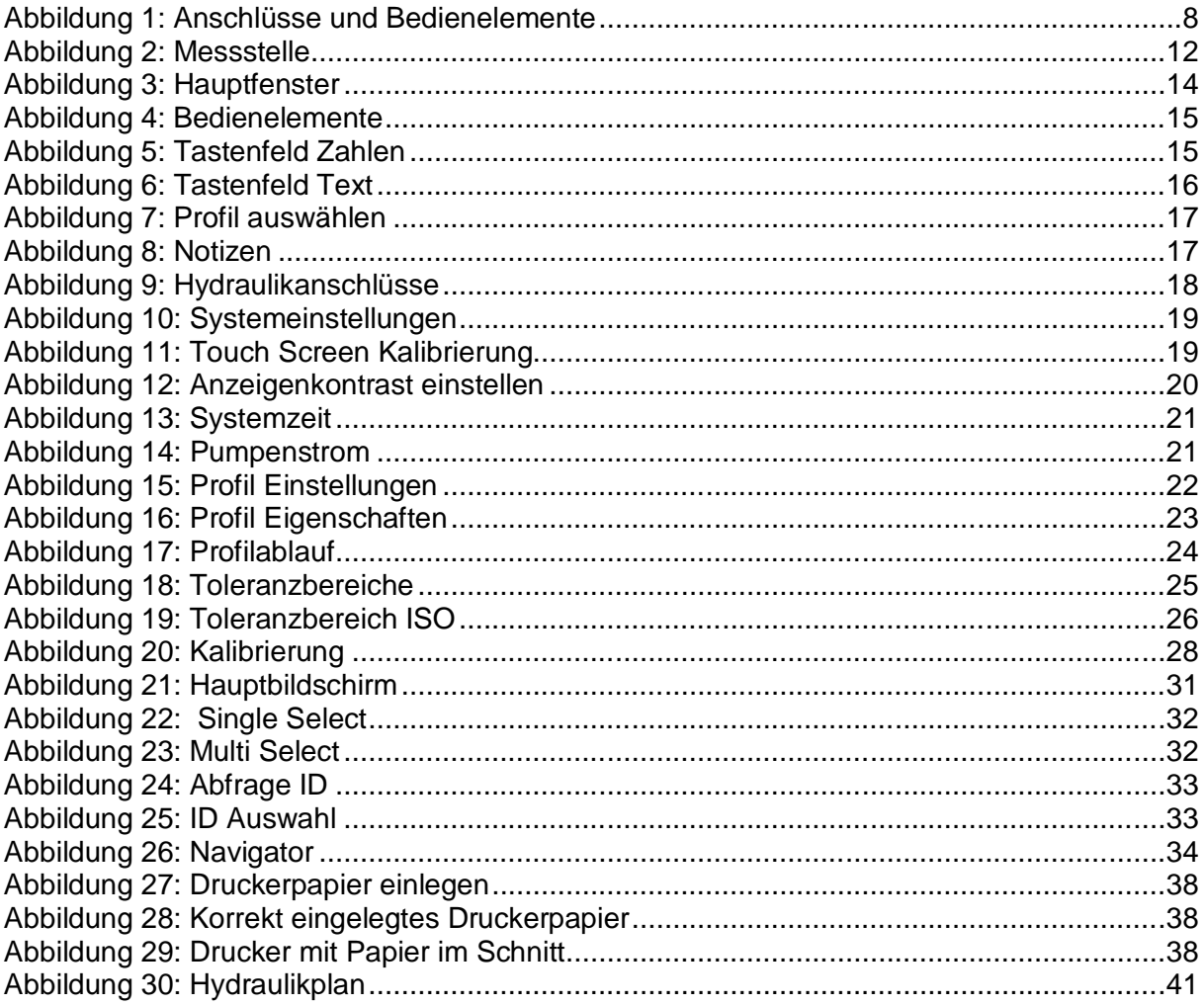

## 23 Index

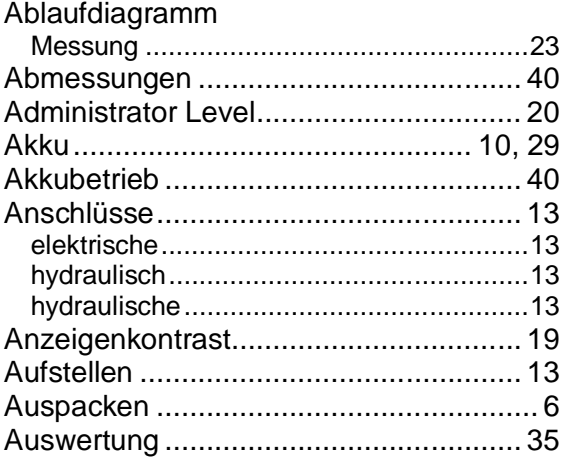

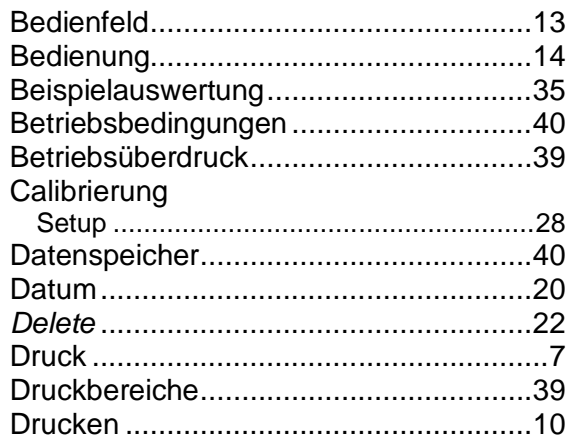

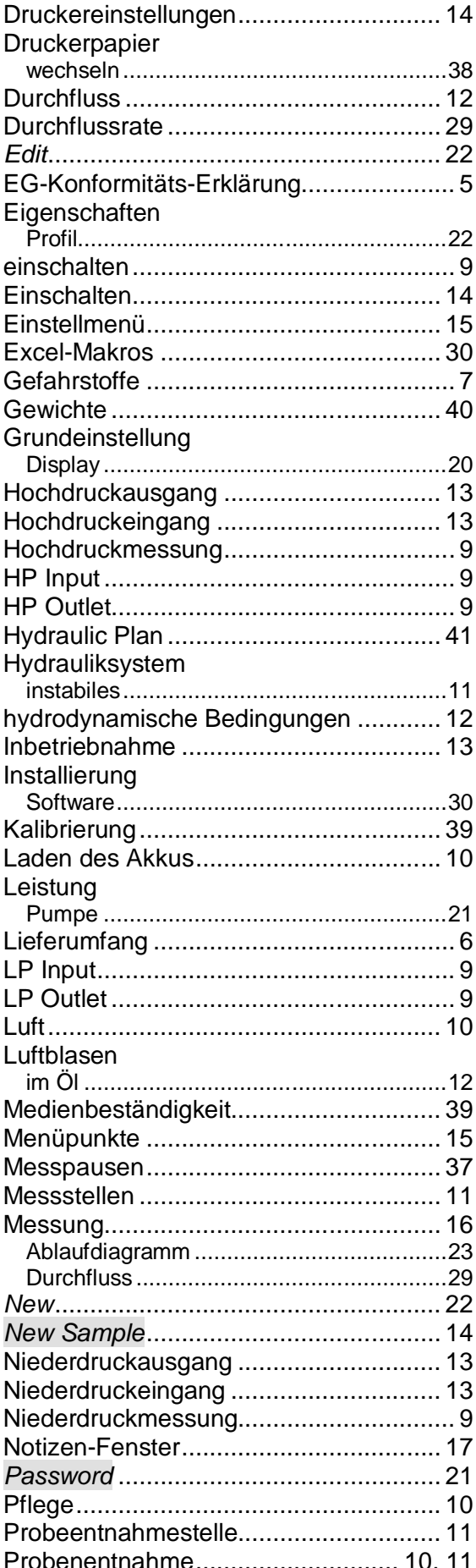

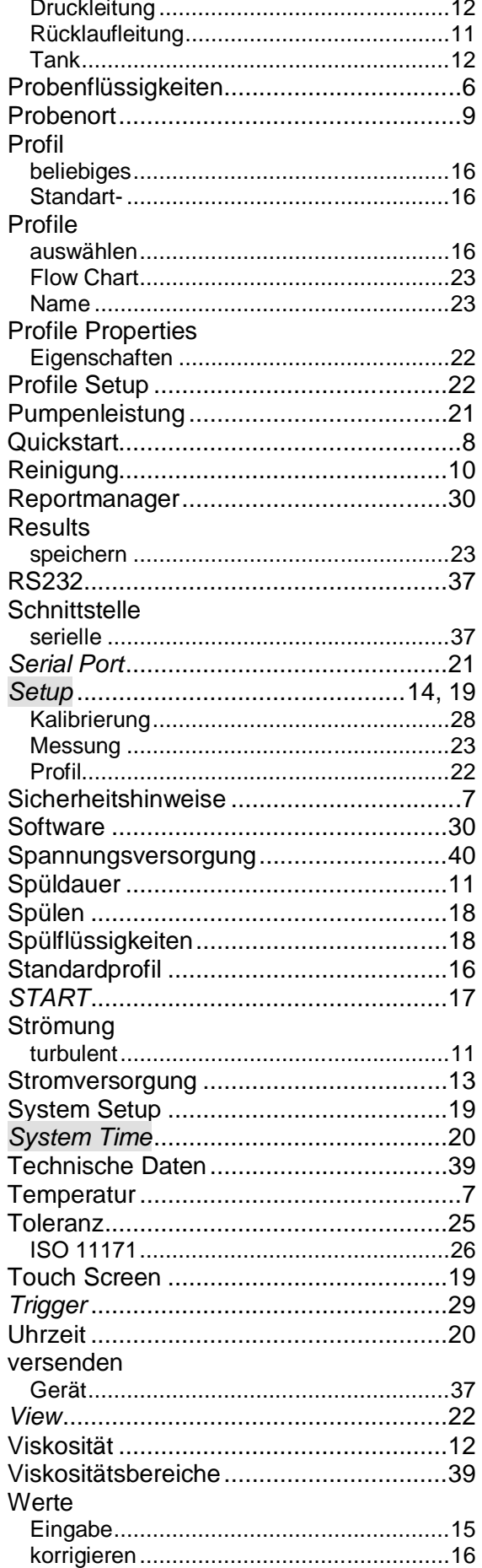

44